RTI Exprivia - Consis **EXDCT** 

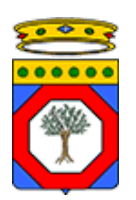

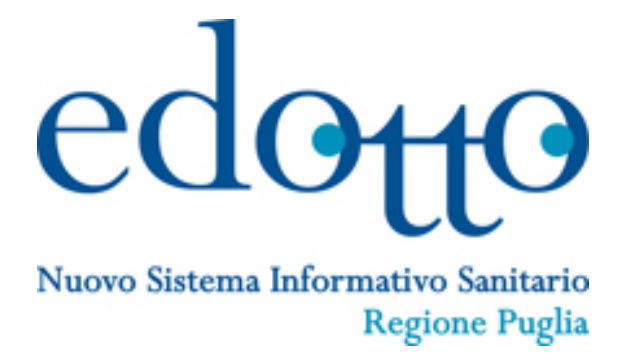

## **USR Gestione On Line delle Domande per l'inserimento nella Graduatoria della Medicina Generale e della Pediatria**

Versione 1.0

05 Novembre 2021

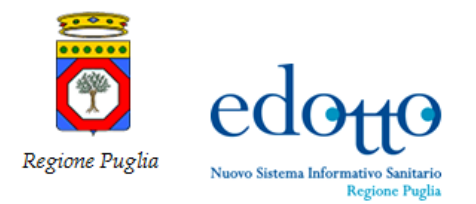

#### $exprv/a$ RTI Exprivia - Consis

#### **DIRITTI DI AUTORE E CLAUSOLE DI RISERVATEZZA**

La proprietà del presente documento è regolata dal contratto tra Regione Puglia ed il RTI Exprivia – Consis. Tutti i diritti sono riservati.

A norma della legge sul diritto di autore e del Codice Civile è vietata la riproduzione di questo scritto o di parte di esso con qualsiasi mezzo elettronico, meccanico, per mezzo di fotocopie, microfilm, registratori ed altro, salvo per quanto espressamente autorizzato.

Questo documento è consultabile anche da Innova Puglia mediante accesso al repository di progetto.

#### **STORIA DEL DOCUMENTO**

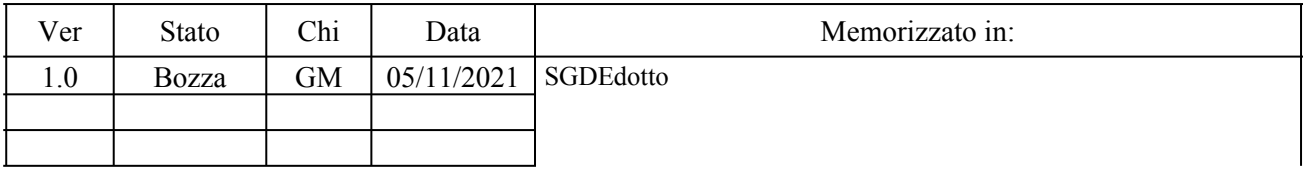

#### **STORIA DELLE REVISIONI**

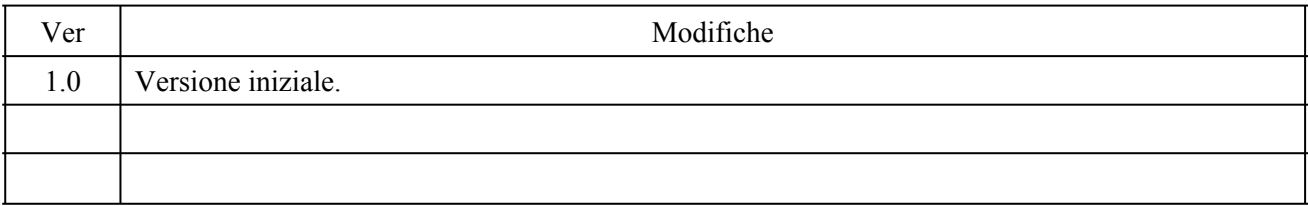

#### **MODIFICHE PREVISTE**

Nessuna

#### **TABELLA REDAZIONE/APPROVAZIONE**

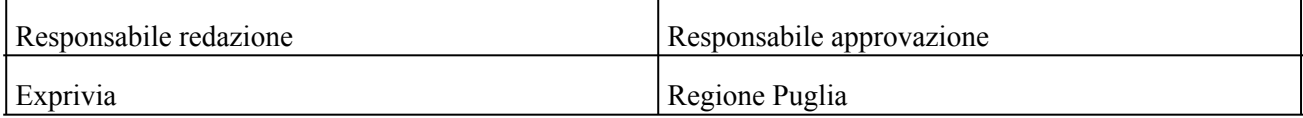

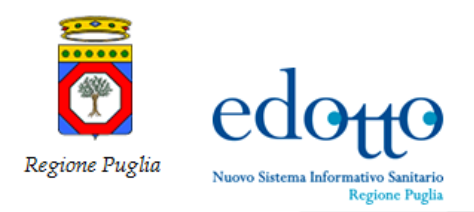

RTI Exprivia - Consis **PXDF1** 

## **Indice**

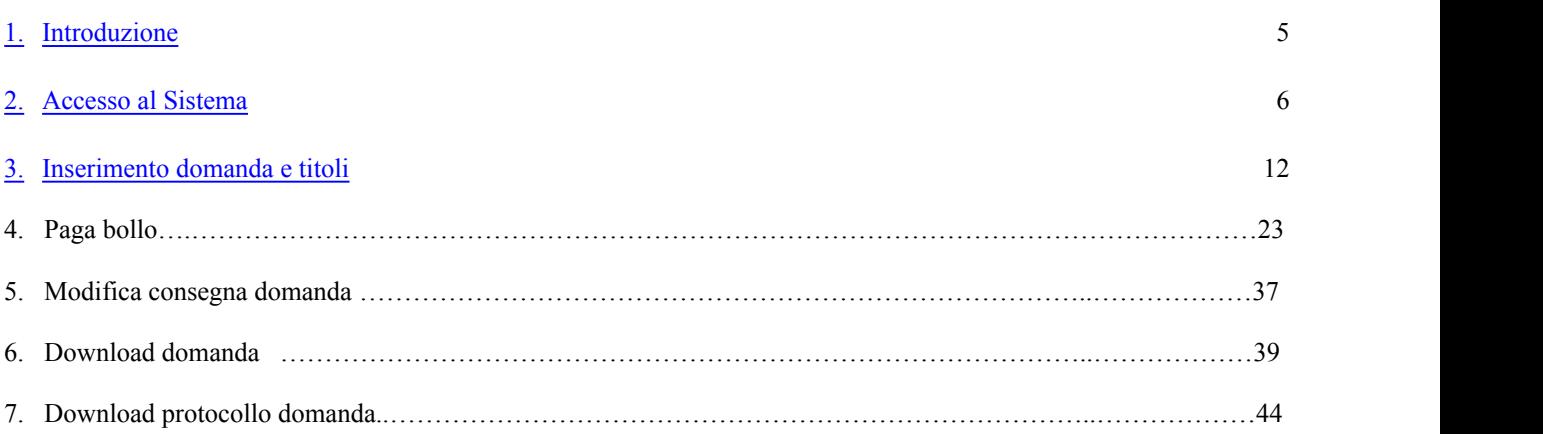

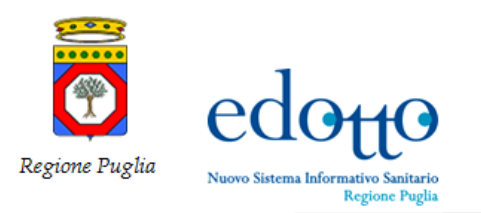

# RTI Exprivia - Consis **PXDF1**

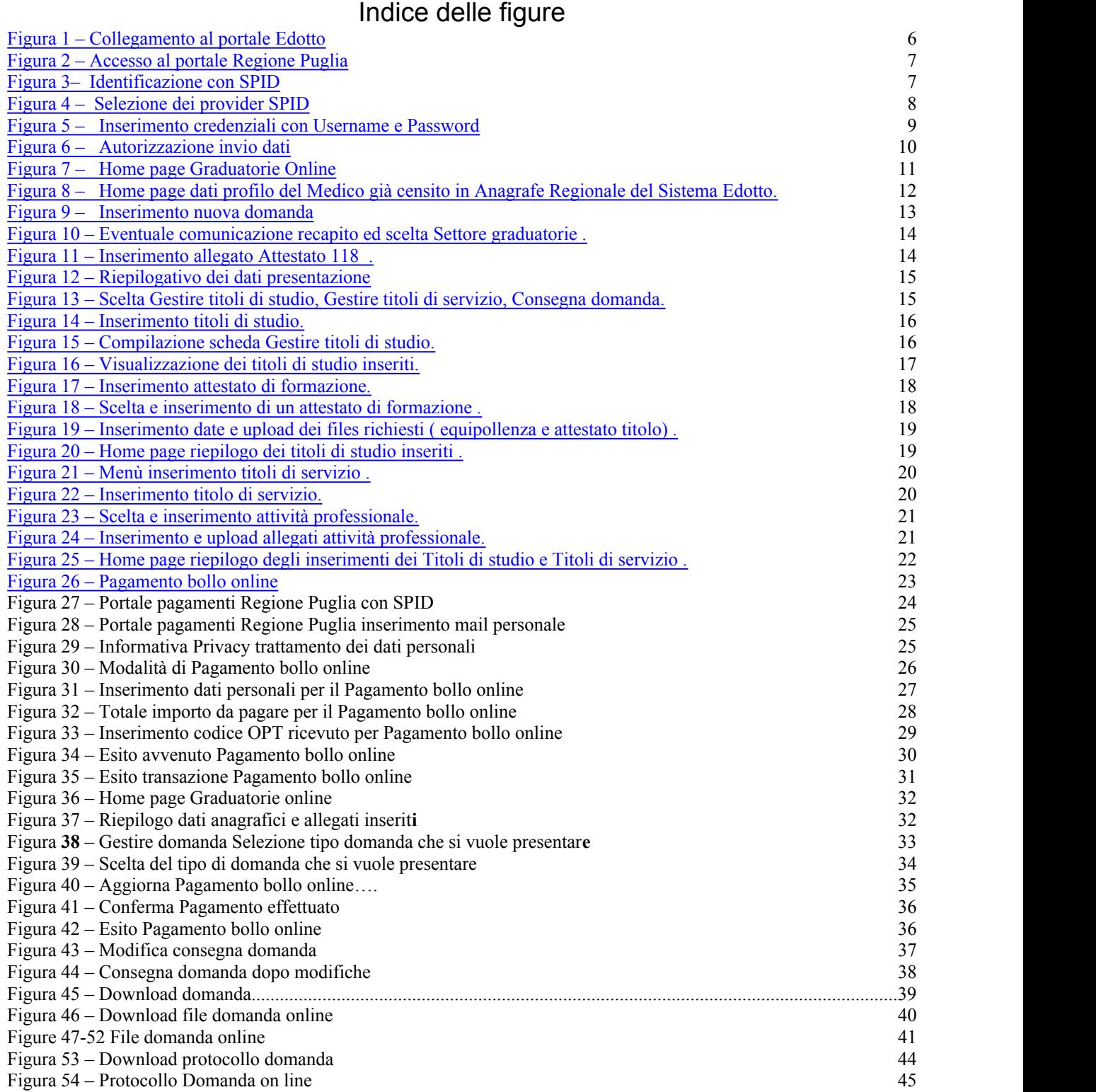

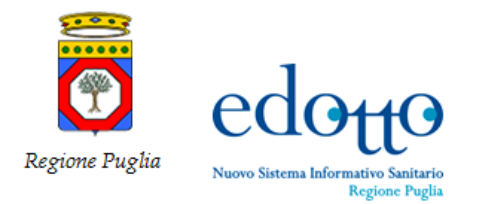

### **1. Introduzione**

L'applicazione "*Gestione Graduatorie Online*" è lo strumento con il quale i Medici di Medicina Generale (di seguito MMG) ed i Pediatri di Libera Scelta (di seguito PLS) possono presentare domanda per l'inserimento nelle graduatorie della Medicina Generale e della Pediatria della Regione Puglia, in modalità on line, mediante l'utilizzo del Sistema Edotto accessibile dalla rete Internet.

Al fine della presentazione della domanda il medico aspirante all'inserimento nella graduatoria o che intende aggiornare il suo punteggio deve disporre di credenziali SPID (Sistema Pubblico di Identità Digitale), di una Carta Nazionale dei Servizi (CNS) o di una Carta di Identità Elettronica (CIE).

Il presente documento è il manuale d'uso del sistema per la *Gestione Graduatorie Online* e fornisce le istruzioni che i MMG e PLS devono seguire per pervenire alla corretta presentazione della domanda.

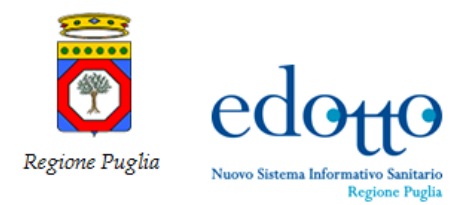

## **2. Accesso al Sistema**

Il medico che intende presentare domanda per l'inclusione nella Graduatoria della Medicina Generale o della Pediatria o che intende aggiornare il punteggio deve collegarsi al seguente indirizzo (o URL):

https://edotto-internet.sisr.it/pei/

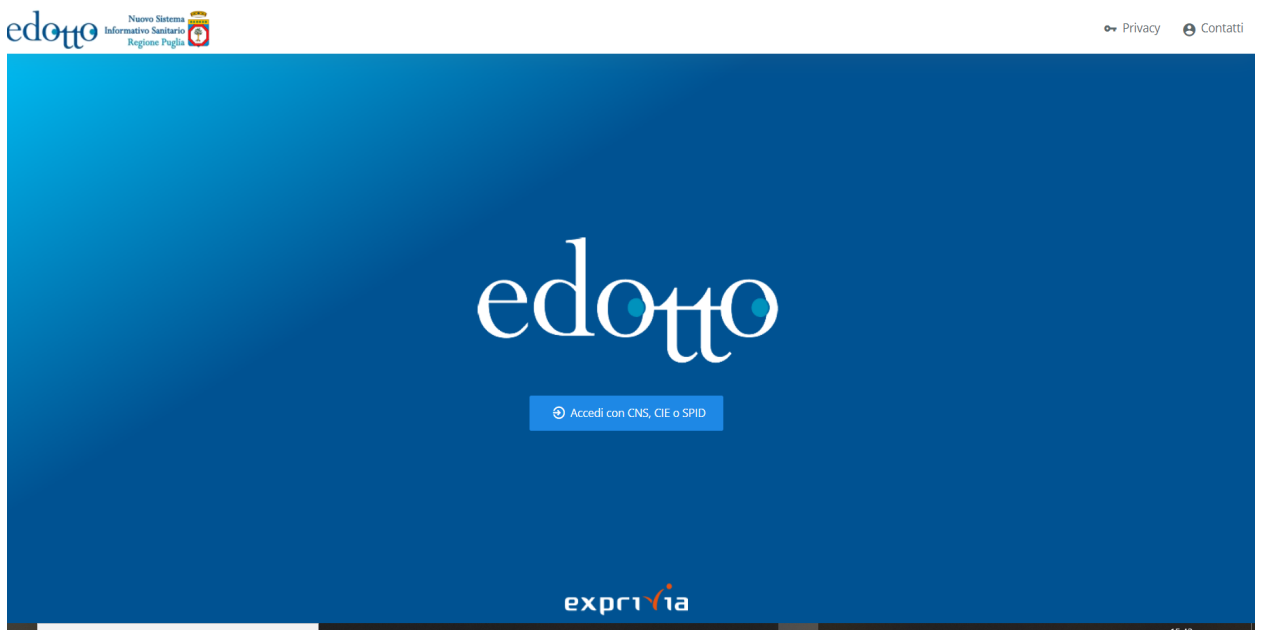

Figura 1 – Collegamento al portale Edotto

e selezionare il pulsante *Accedi con CNS, CIE o SPID***.**

L'accesso è consentito tramite autenticazione con Sistema Pubblico di Identità Digitale (di seguito SPID). Se il medico non possiede questa utenza, potrà crearla seguendo le istruzioni riportate al seguente indirizzo:

https://www.spid.gov.it/richiedi-spid

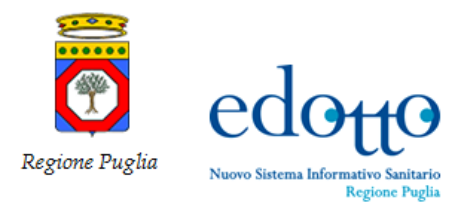

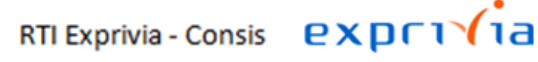

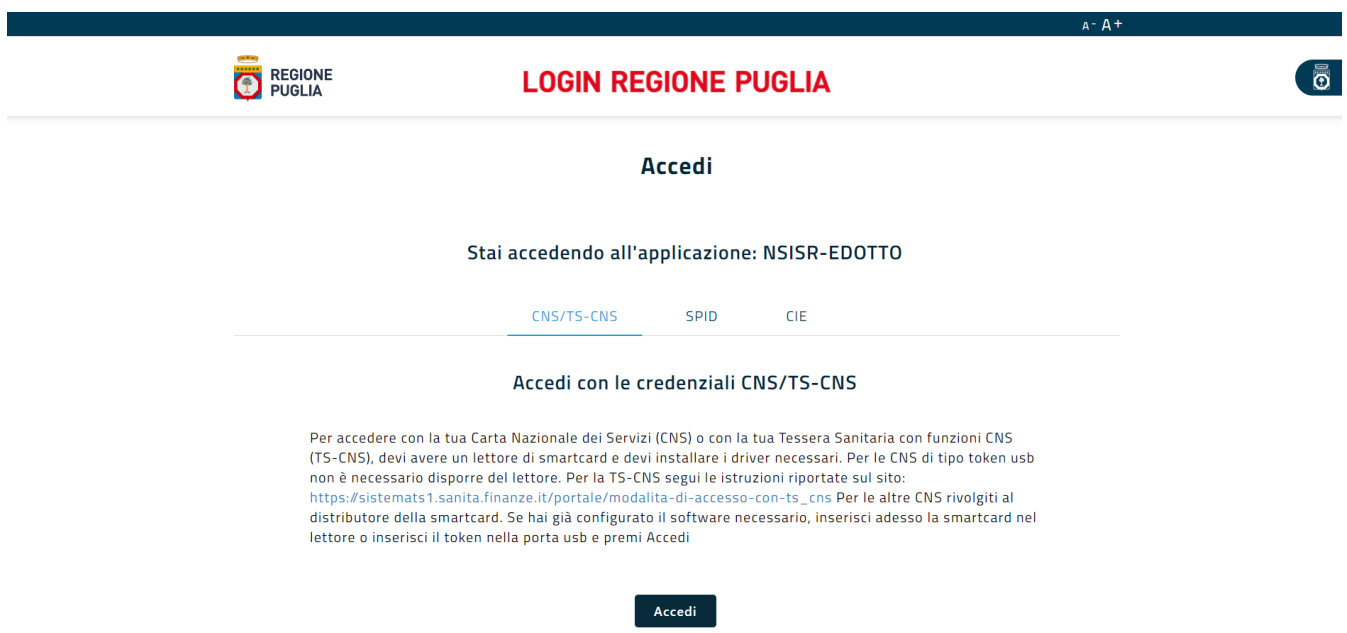

Figura 2 – Accesso al portale Regione Puglia

Selezionare il link "*SPID*" per accedere, si attiverà la seguente form

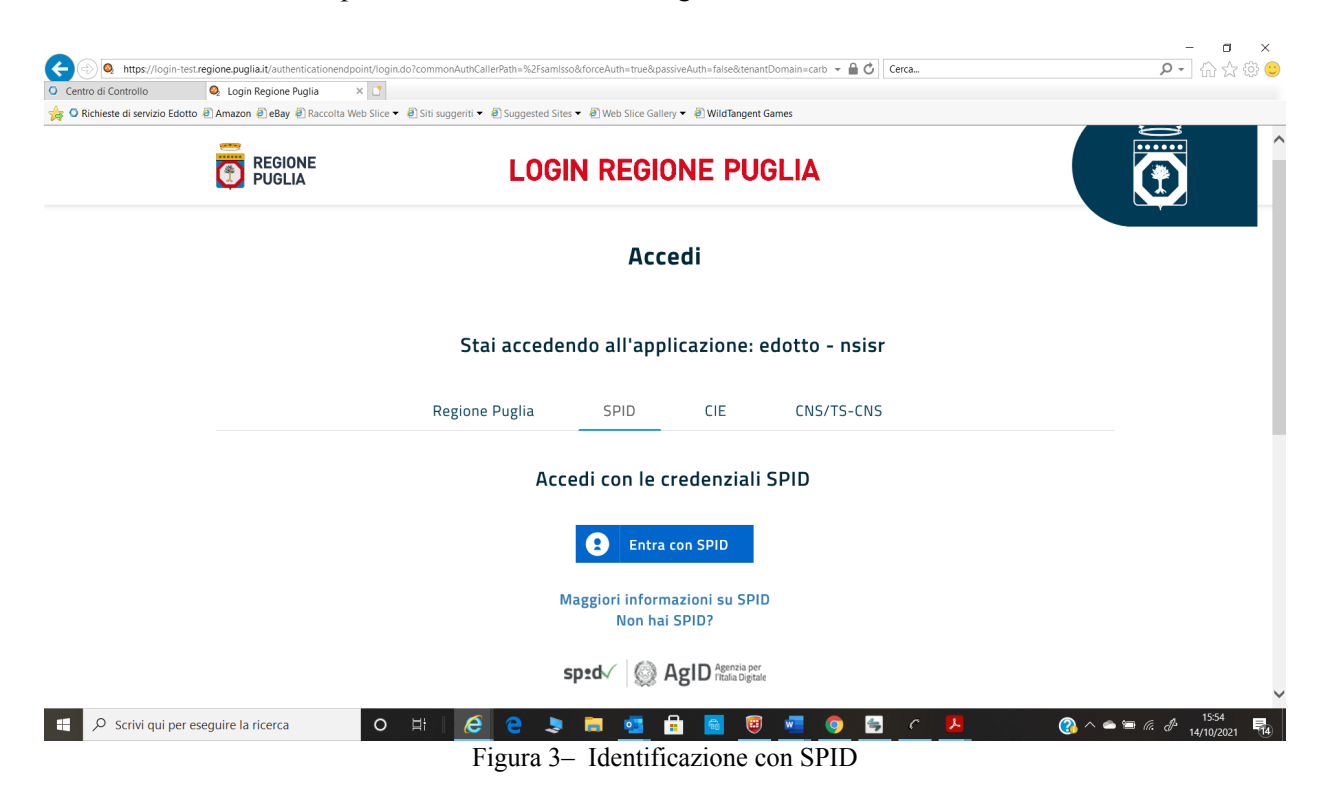

fare click su su *Entra con SPID*

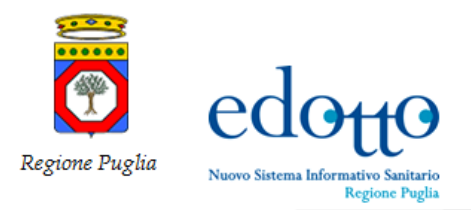

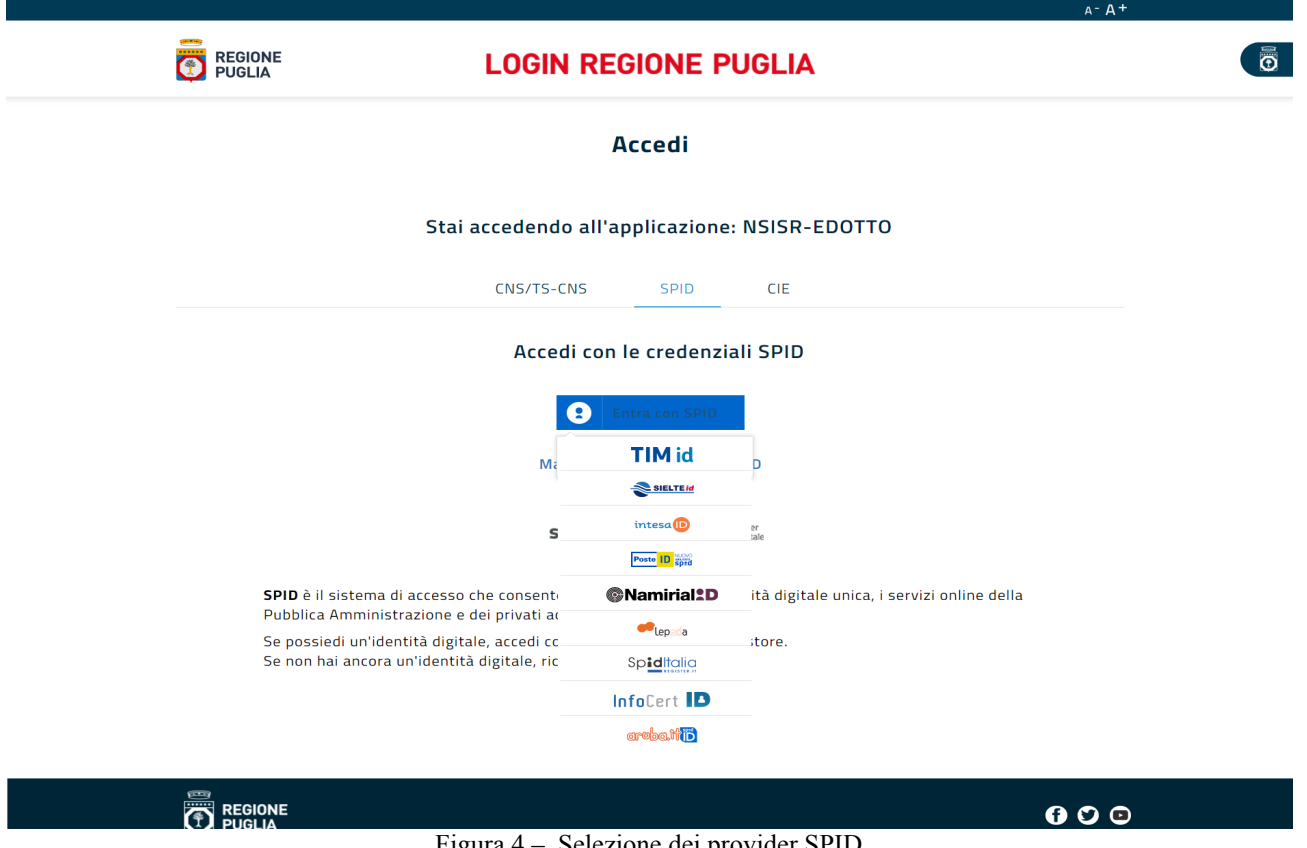

Figura 4 – Selezione dei provider SPID

selezionare l'Identity Providers di riferimento

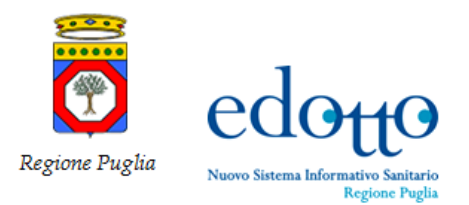

RTI Exprivia - Consis

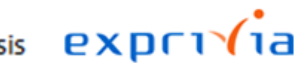

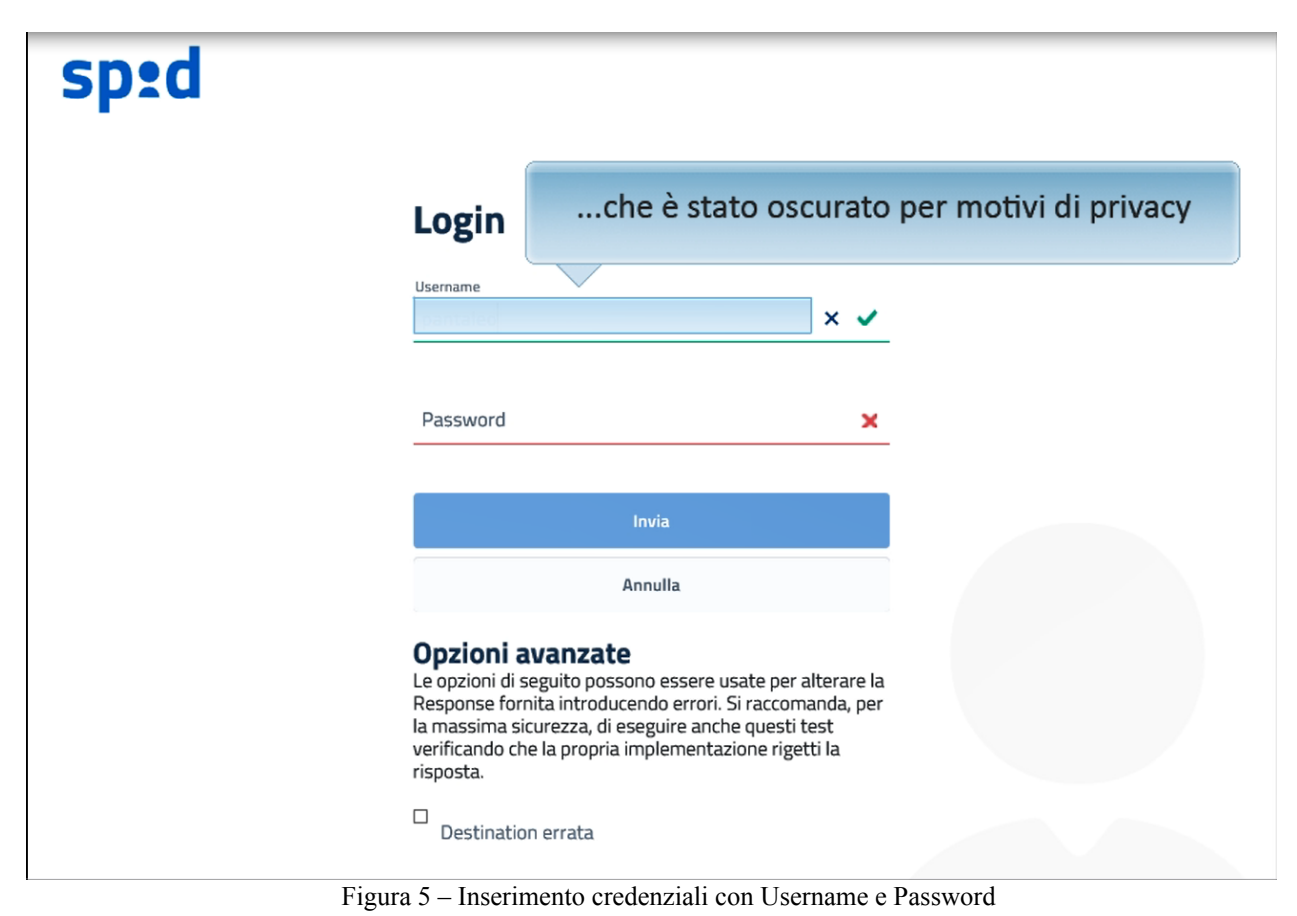

inserire le credenziali di accesso cosi come indicato dal proprio Identity Providers

Il sistema recupera i dati anagrafici dal sistema del provider SPID e chiede, autorizzazione alla comunicazione dei seguenti dati anagrafici al sistema di Gestione delle Domande On Line; ciò consente l'acquisizione automatica di tali informazioni senza necessità che vengano indicate dal medico.

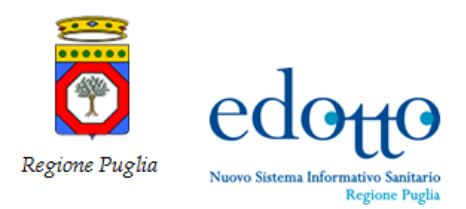

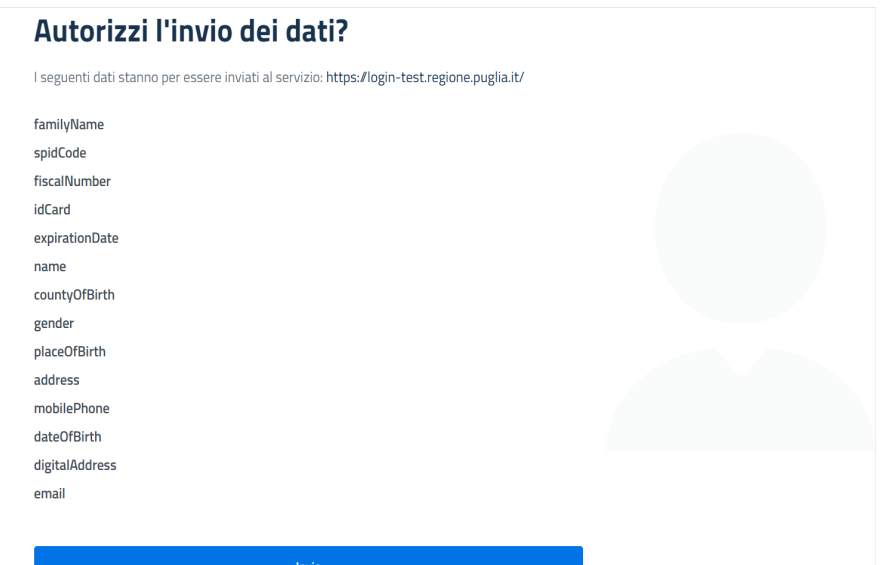

Figura 6 – Autorizzazione invio dati

Per confermare fare click su *Invia***.**

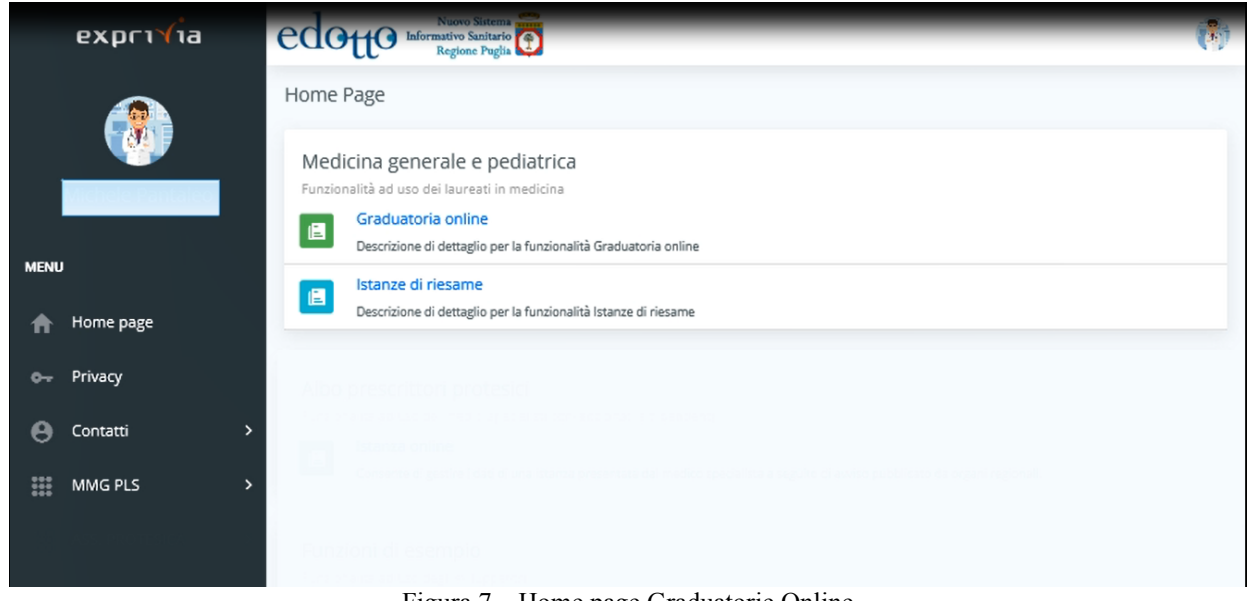

#### Figura 7 – Home page Graduatorie Online

Ad autenticazione avvenuta con esito positivo il medico può presentare domanda di inclusione nella graduatoria selezionando *Graduatorie on line* o presentare ricorso rispetto ad una valutazione per una graduatoria provvisoria selezionando *Istanza di riesame*.

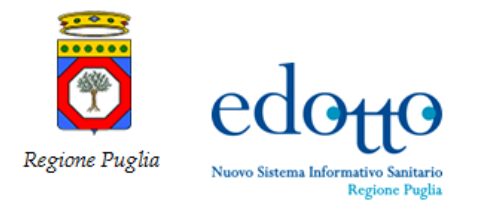

### **3. Inserimento Domanda e Titoli**

I medici che sono già presenti nella anagrafe dei medici di MMG e PLS Regionale al loro primo accesso al sistema troveranno le informazioni anagrafiche precompilate nella sezione 'Il mio profilo', dovranno comunque, al primo accesso, completare la fase di profilazione al sistema e allegare i documenti obbligatori: certificato di laurea, documento di riconoscimento in corso di validità, codice fiscale, tessera sanitaria e attestato di formazione in medicina generale.

I medici non presenti in anagrafe MMG e PLS Regionale al loro primo accesso dovranno fornire tutte le informazioni e gli allegati obbligatori per poter completare la profilazione.

Tale operazione è obbligatoria e l'applicazione stessa guiderà l'utente fino al completamento della registrazione dei dati.

Di seguito immagine della pagina che verrà presentata al medico già presente nell'Anagrafe Regionale dei Medici gestita dal Sistema Edotto.

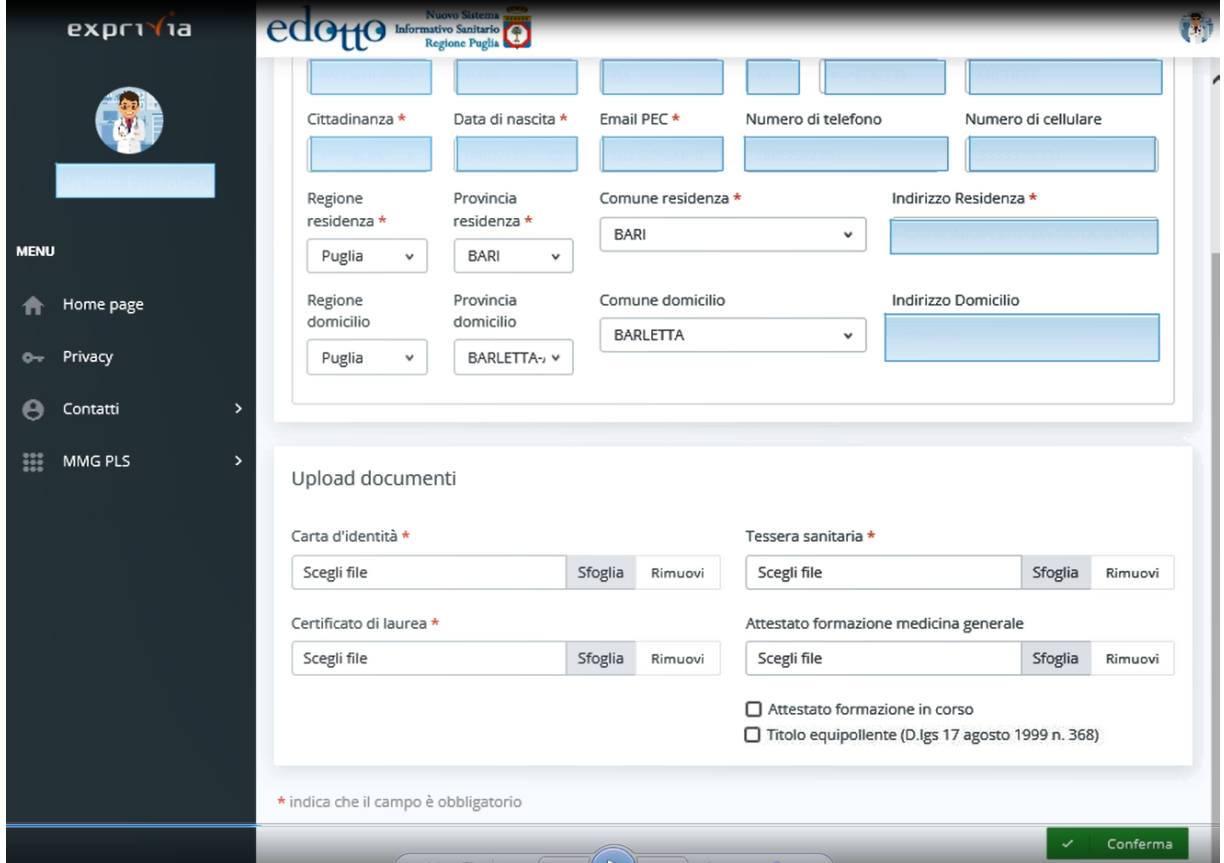

Figura 8 – Home page dati profilo del Medico già censito in Anagrafe Regionale del Sistema Edotto.

In questa videata sono presenti tutti i dati anagrafici di dettaglio dell'utente, alcuni statici e non modificabili, altri invece possono essere modificati, o editando direttamente il valore all'interno del campo, oppure selezionano il valore attraverso l'utilizzo di un menù a tendina.

É possibile eseguire l'upload dei documenti in possesso dell'utente cliccando su **Sfoglia** e allegando il file richiesto

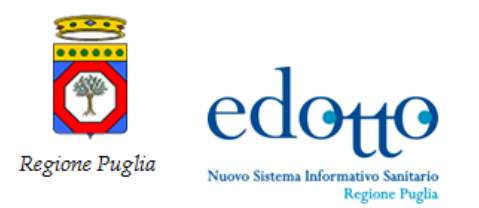

Essendo stati ammessi alla presentazione delle domande per l'inclusione nella graduatoria anche i medici in formazione e quelli in possesso di titolo equipollente, in alternativa all'upload dell'attestato di formazione in medicina generale, il medico può attestare, assumendosene la responsabilità, che sta frequentando il corso di formazione o che è in possesso di un titolo equipollente ex D. lgs. 17 agosto 1999 n. 368; in tal caso dovrà spuntare (check) sulle voci *Attestato formazione in corso* o su *Titolo equipollente (D.lgs 17 agosto 1999 n. 368)***.**

Dopo aver effettuato l'upload dei seguenti documenti obbligatori: certificato di laurea, documento di riconoscimento in corso di validità, codice fiscale, tessera sanitaria e attestato di formazione in medicina generale si passa all' inserimento della domanda.

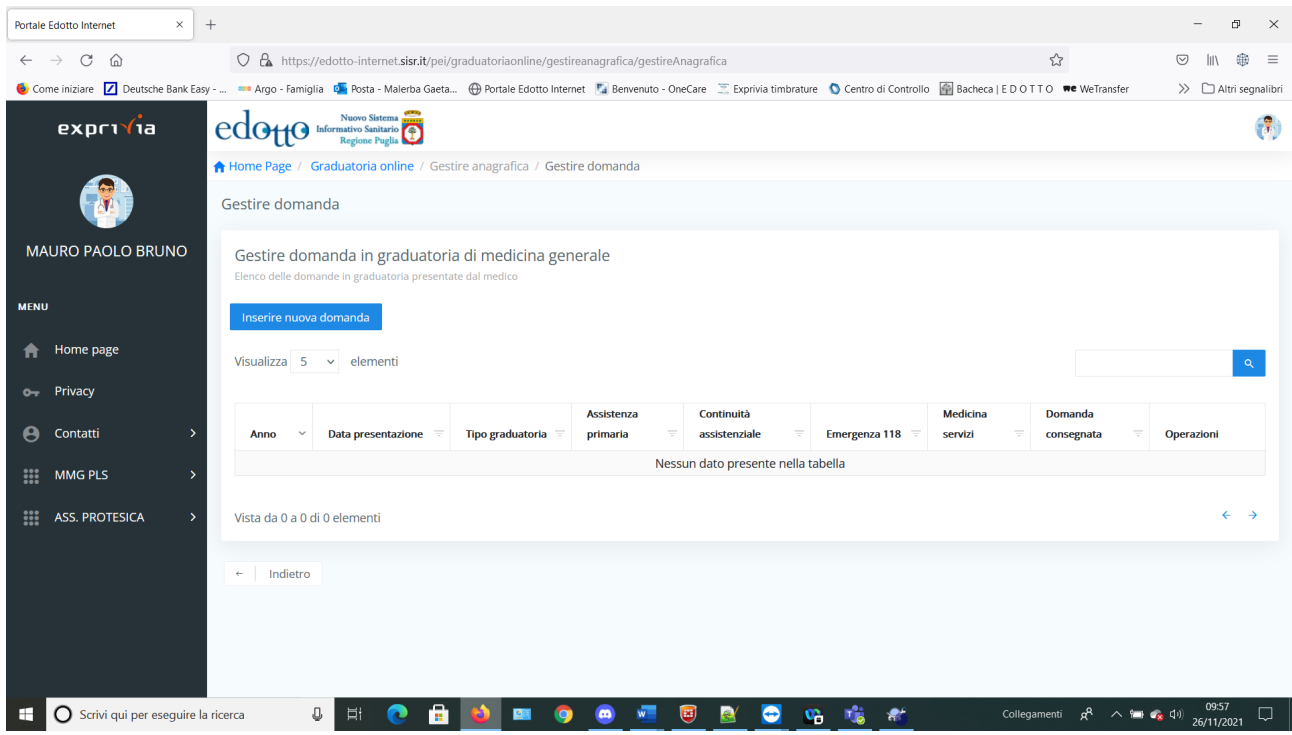

Figura 9 – Inserimento nuova domanda.

Per procedere con l'inserimento della domanda fare click su *Inserire nuova domanda*

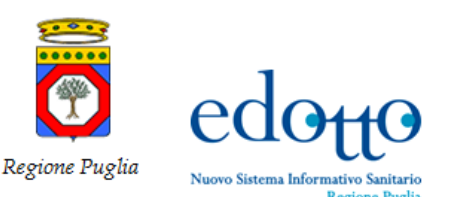

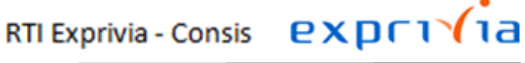

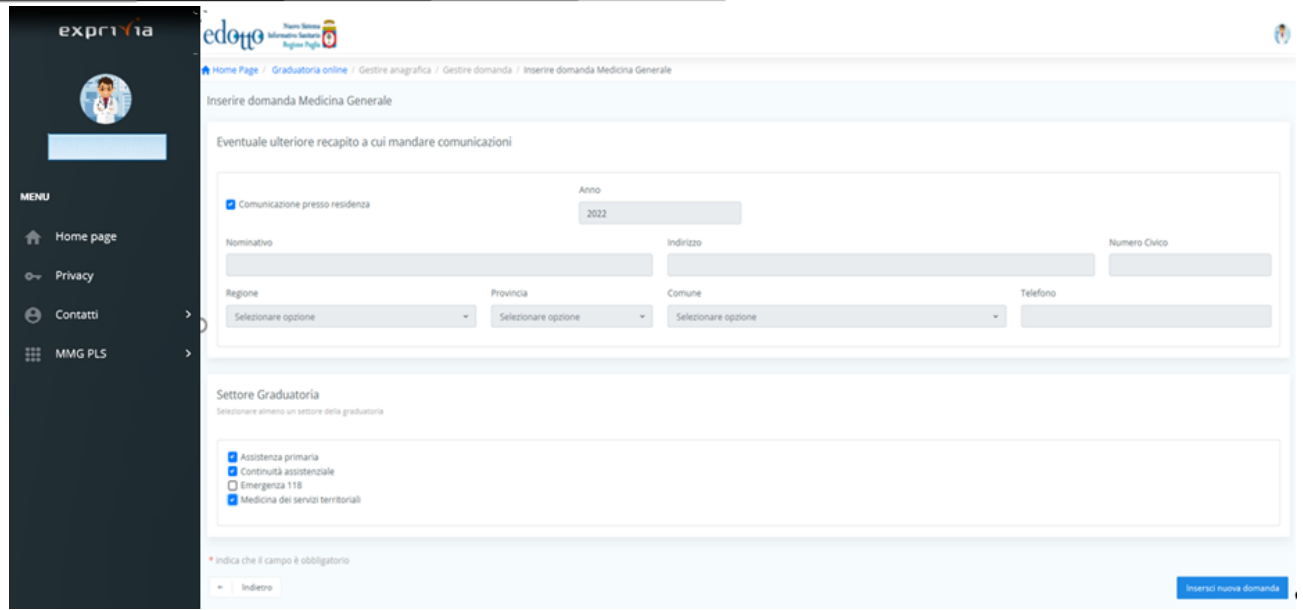

Figura 10 – Eventuale comunicazione recapito e scelta Settore graduatorie .

In questa form il medico può indicare un recapito alternativo alla propria residenza per l'invio di eventuali comunicazioni, facendo click su *Comunicazione presso residenza* ed inserendo, conseguentemente, tutti i dati: nominativo, indirizzo, numero civico, Regione, Provincia, Comune e Telefono.

Selezionare il *Settore Graduatoria* selezionando uno o più dei seguenti campi: *Assistenza primaria, Continuità assistenziale, Emergenza 118 e Medicina dei servizi territoriali.*

Nel caso di *Emergenza 118* sarà necessario allegare copia dell'attestato svolgimento di servizio di emergenza sanitaria.

| $\times$<br>Portale Edotto Internet               | $+$                                                                                                    |                       |                                                |                | Đ<br>$\times$                                                                                          |
|---------------------------------------------------|----------------------------------------------------------------------------------------------------|-----------------------|------------------------------------------------|----------------|----------------------------------------------------------------------------------------------------|
| $\mathbf C$<br>⋒<br>$\rightarrow$<br>$\leftarrow$ | O A https://edotto-internet.sisr.it/pei/graduatoriaonline/gestireanagrafica/gestireDomanda                                                                                                    |                       |                                                | $\frac{1}{2}$  | ⊕<br>$\circledcirc$<br>$\equiv$<br>l۱۱                                                                 |
|                                                   | Come iniziare 7 Deutsche Bank Easy -  sa Argo - Famiglia Da Posta - Malerba Gaeta @ Portale Edotto Internet Fa Benvenuto - OneCare Exprivia timbrature C Centro di Controllo   Bacheca   EDOTTO WE We Transfer |                       |                                                |                | >><br>$\Box$ Altri segnalibri                                                                          |
| exprivia                                          | edotto Informativo Sanitario                                                                                                    |                       |                                                |                | $\left(\begin{smallmatrix} 0\ 0 \end{smallmatrix}\right)$<br>$\land$                                   |
|                                                   | comunicazione presso residenza                                                                                                    | Anno<br>2022          |                                                |                |                                                                                                    |
| <b>MAURO PAOLO BRUNO</b>                          | Nominativo                                                                                                    |                       | Indirizzo                                      |                | Numero Civico                                                                                          |
|                                                   |                                                                                                    |                       |                                                |                |                                                                                                    |
| <b>MENU</b>                                       | Regione                                                                                                    | Provincia             | Comune                                         | Telefono       |                                                                                                    |
| Home page                                         | Selezionare opzione<br>$\checkmark$                                                                                                    | Selezionare opzione v | Selezionare opzione                            | $\checkmark$   |                                                                                                    |
| Privacy<br>$O_T$                                  |                                                                                                    |                       |                                                |                |                                                                                                    |
| $\rightarrow$<br>Contatti<br>Θ                    | Settore Graduatoria                                                                                                    |                       |                                                |                |                                                                                                    |
| MMG PLS<br>m<br>5                                 | Selezionare almeno un settore della graduatoria                                                                                                    |                       |                                                |                |                                                                                                    |
| m<br>ASS. PROTESICA<br>$\rightarrow$              | □ Assistenza primaria<br>□ Continuità assistenziale<br><sup>c</sup> Emergenza 118<br>Attestato Emergenza Sanitaria *                                                                                           |                       |                                                |                |                                                                                                    |
|                                                   | Scegli file<br>□ Medicina dei servizi territoriali<br>* indica che il campo è obbligatorio                                                                                                    |                       | Sfoglia<br>Nessun file selezionato.            | Rimuovi        |                                                                                                    |
| $\bigcap$ Scrivi qui per eseguire la ricerca      | ê<br>J.<br>Ħ<br>$\mathbf{c}$                                                                                                    | 四<br>$\bullet$<br>lQ. | $\bullet$<br>U<br>og.<br>$w =$<br><b>Saf</b>   | 喘<br>$\bullet$ | Collegamenti $x^R$ $\wedge$ <b>to <math>x</math></b> $\uparrow$ (i) $\frac{0.5}{26}/11/2021$<br>$\Box$ |
|                                                   |                                                                                                    |                       | Figura 11 - Inserimento allegato Attestato 118 |                |                                                                                                    |

Quindi fare click su *Inserisci nuova domanda*

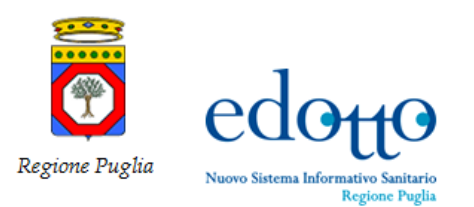

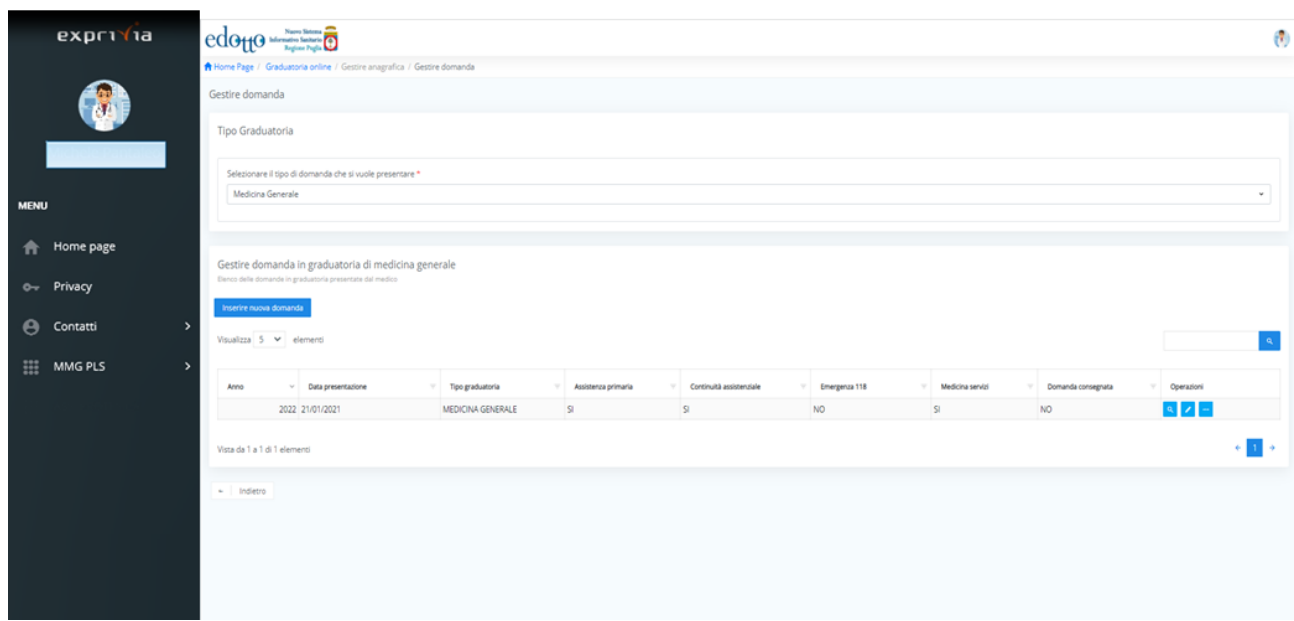

Figura 12 – Riepilogativo dei dati presentazione

In questa videata sono presentati i dati riepilogativi. Da questa stessa videata sarà possibile, ai fini del completamento della domanda procedere con l'inserimento o la modifica dei dati dei titoli di studio o di servizio e, infine, alla "consegna" definitiva della domanda al sistema.

Il pulsante  $\sim$  consente di visualizzare tutti i dati di dettaglio dalla riga.

Il pulsante  $\Box$  consente di modificare i dati di dettaglio della riga di riferimento.

Il pulsante di attivare le ulteriori voci per l'inserimento o la modifica dei dati dei titoli di studio o di servizio o per la consegna della domanda *Gestire titolo di studio*, *Gestire titolo di servizio* e *Consegna domanda.*

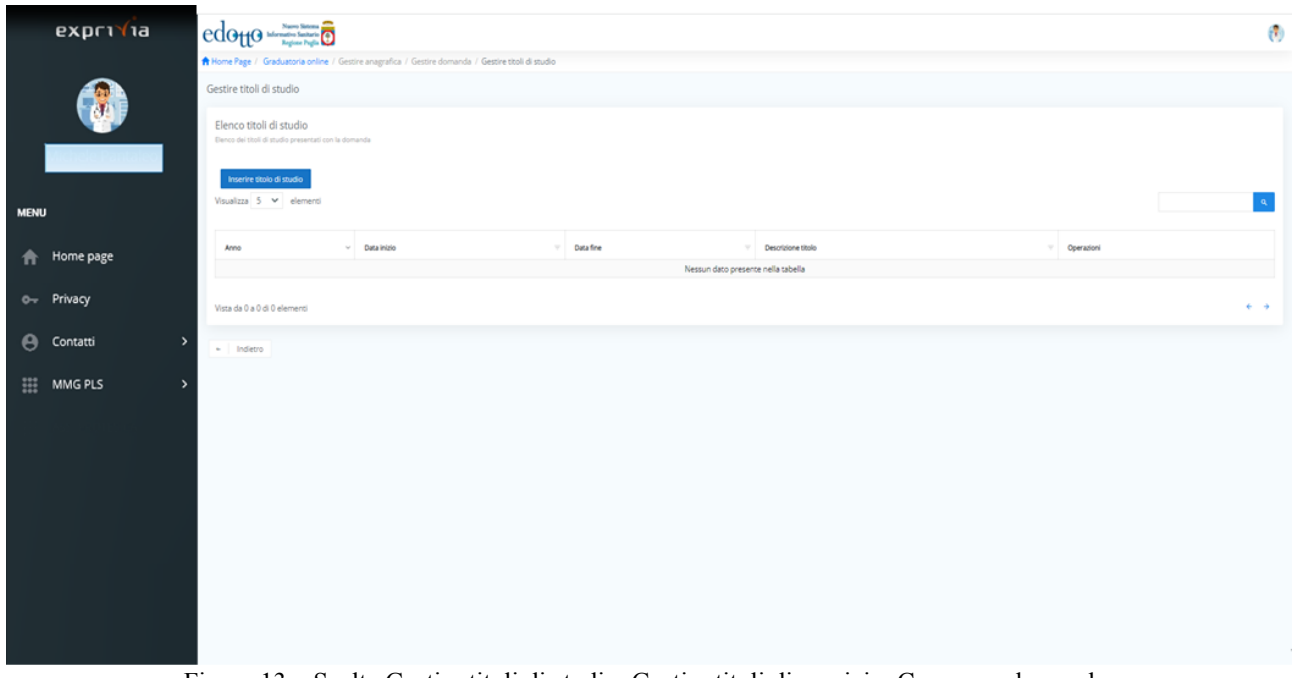

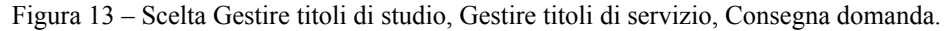

Per inserire (o modificare) i titoli di studio selezionare *Gestire titoli di studio*.

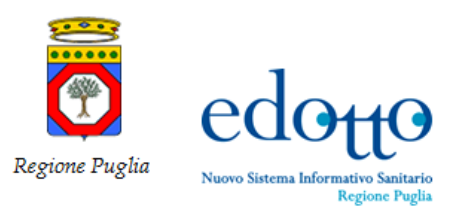

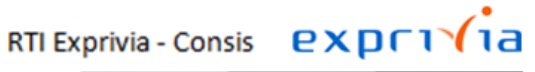

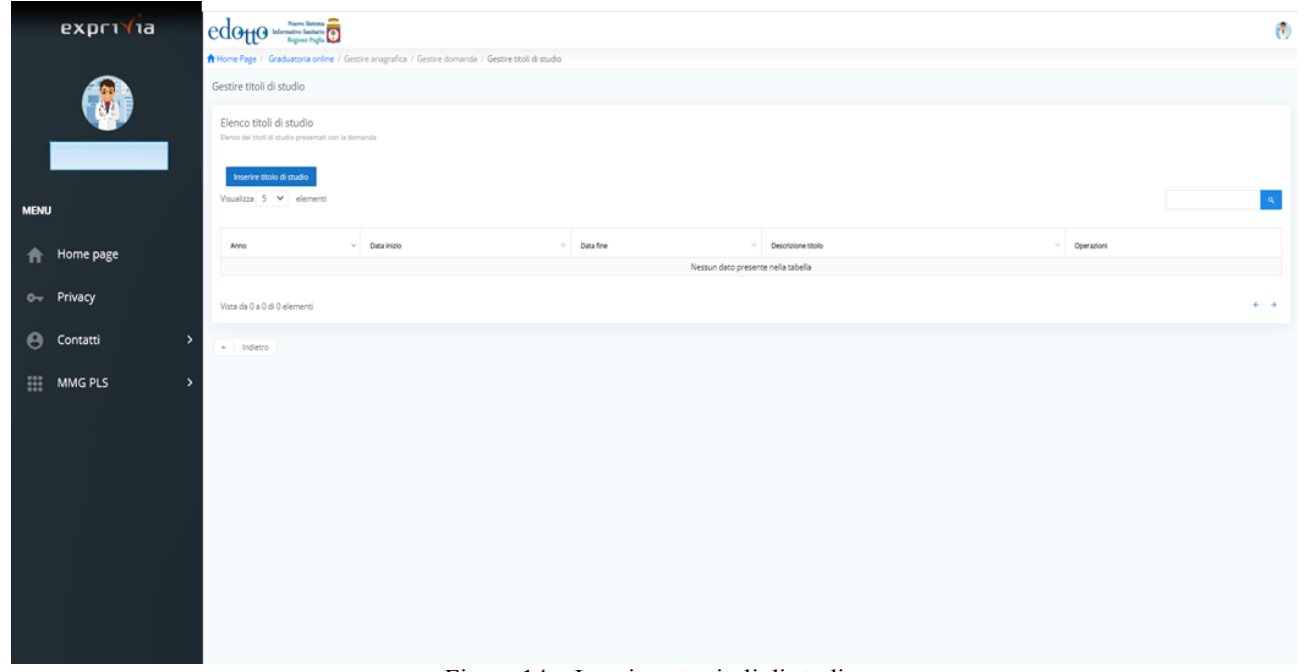

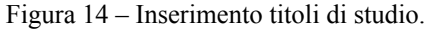

Fare click su *Inserire titolo di studio*

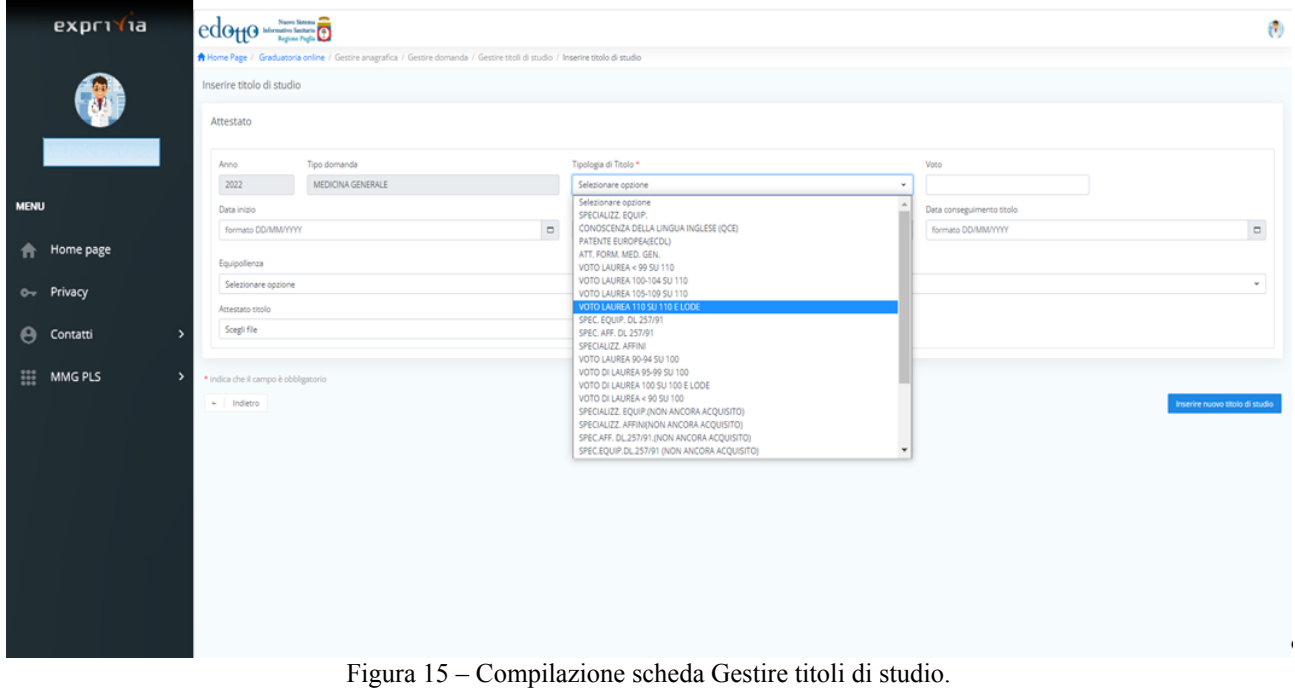

Selezionare il titolo di studio dal menù *Tipologia di Titolo* inserire voto, data conseguimento, data di inizio, selezionare l'eventuale equipollenza e allegare la copia in formato pdf dell'atttestato di conseguimento, quindi fare click su *Inserire nuovo titolo di studio*

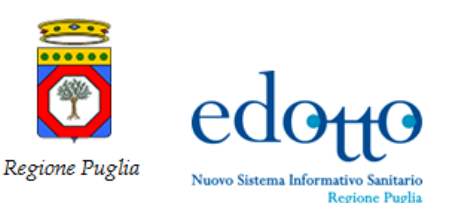

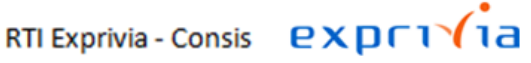

|             | ехргтута                                                                         | edo <sub>tt</sub> o                                                                                                    |             |                                                     | $\sigma$                                                    |  |  |  |
|-------------|----------------------------------------------------------------------------------|----------------------------------------------------------------------------------------------------|-------------|-----------------------------------------------------|-------------------------------------------------------------|--|--|--|
|             |                                                                                  | Home Page / Graduatoria online / Gestire anagrafica / Gestire domanda / Gestire titoli di studio<br>Gestire titoli di studio |             |                                                     |                                                             |  |  |  |
|             | Elenco titoli di studio<br>Elenco dei titoli di studio presentati con la domanda |                                                                                                    |             |                                                     |                                                             |  |  |  |
| <b>MENU</b> |                                                                                  | Inserire titolo di studio<br>Visualizza 5 v elementi                                                                         |             |                                                     |                                                             |  |  |  |
|             | <b>Home page</b>                                                                 |                                                                                                    |             |                                                     |                                                             |  |  |  |
|             | o- Privacy                                                                       | $~\vee$ Data inizio<br>Anno<br>2022                                                                                          | V Data fine | Descrizione titolo<br>VOTO LAUREA 110 SU 110 E LODE | $\vee$ Operazioni<br>$\mathbf{Q} = \mathbf{Z} + \mathbf{R}$ |  |  |  |
|             | $\bigoplus$ Contatti                                                             | Vista da 1 a 1 di 1 elementi                                                                                                 |             |                                                     | $\leftarrow$ 1 $\rightarrow$                                |  |  |  |
|             | $\frac{111}{111}$ MMG PLS                                                        | $\sim$ Indietro                                                                                                    |             |                                                     |                                                             |  |  |  |
|             |                                                                                  |                                                                                                    |             |                                                     |                                                             |  |  |  |
|             |                                                                                  |                                                                                                    |             |                                                     |                                                             |  |  |  |
|             |                                                                                  |                                                                                                    |             |                                                     |                                                             |  |  |  |
|             |                                                                                  |                                                                                                    |             |                                                     |                                                             |  |  |  |
|             |                                                                                  |                                                                                                    |             |                                                     |                                                             |  |  |  |
|             |                                                                                  |                                                                                                    |             |                                                     |                                                             |  |  |  |

Figura 16 – Visualizzazione dei titoli di studio inseriti.

Per inserire altri titoli di studio ripetere la precedente operazione dopo aver fatto click su *Inserire titolo di studio*.

- É possibile visualizzare il dettaglio del titolo di studio facendo click sul pulsante
- É possibile modificare i dati del titolo di studio facendo click sul pulsante
- É possibile cancellare i dati del titolo di studio facendo click sul pulsante

| exprivia                 | Naovo Sistema<br><b>edo<sub>tt</sub>o</b> Information Sanitario                |                          |                   |                     |                                                 |               |                  |                                                |            | $\left(\frac{\pi}{2}\right)$   |
|--------------------------|--------------------------------------------------------------------------------|--------------------------|-------------------|---------------------|-------------------------------------------------|---------------|------------------|------------------------------------------------|------------|--------------------------------|
|                          | <b>A</b> Home Page / Graduatoria online / Gestire anagrafica / Gestire domanda |                          |                   |                     |                                                 |               |                  |                                                |            |                                |
| <b>ALC</b>               | Gestire domanda                                                                |                          |                   |                     |                                                 |               |                  |                                                |            |                                |
| Mauro Paolo Bruno        | Tipo Graduatoria                                                               |                          |                   |                     |                                                 |               |                  |                                                |            |                                |
| <b>MENU</b>              | Selezionare il tipo di domanda che si vuole presentare *                       |                          |                   |                     |                                                 |               |                  |                                                |            |                                |
| <b>Home page</b>         | Medicina Generale                                                              |                          |                   |                     |                                                 |               |                  |                                                |            | $\omega$                       |
| 0- Privacy               |                                                                                |                          |                   |                     |                                                 |               |                  |                                                |            |                                |
| <b>4</b> Contatti        | Gestire domanda in graduatoria di medicina generale                            |                          |                   |                     |                                                 |               |                  |                                                |            |                                |
| <b>III</b> MMGPLS        | Elenco delle domande in graduatoria presentate dal medico                      |                          |                   |                     |                                                 |               |                  |                                                |            |                                |
| <b>HE ASS. PROTESICA</b> | Inserire nuova domanda                                                         |                          |                   |                     |                                                 |               |                  |                                                |            |                                |
|                          | Visualizza 5 ~ elementi<br>$\sim$                                              |                          |                   |                     |                                                 |               |                  |                                                |            |                                |
|                          |                                                                                |                          |                   |                     |                                                 |               |                  |                                                |            | Gestire titoli di studio       |
|                          | $\vee$ Data presentazione<br>Anno                                              | $\overline{\phantom{a}}$ | Tipo graduatoria  | Assistenza primaria | Continuità assistenziale<br>$\overline{\psi}$ . | Emergenza 118 | Medicina servizi | Domanda consegnata<br>$\overline{\mathcal{F}}$ |            | Ope Gestire titoli di servizio |
|                          | 2022 21/01/2021                                                                |                          | MEDICINA GENERALE | <b>SI</b>           | <b>SI</b>                                       | <b>NO</b>     | <b>SI</b>        | <b>NO</b>                                      | $\sqrt{a}$ | Consegna domanda               |
|                          | Vista da 1 a 1 di 1 elementi                                                   |                          |                   |                     |                                                 |               |                  |                                                |            |                                |
|                          |                                                                                |                          |                   |                     |                                                 |               |                  |                                                |            |                                |
|                          |                                                                                |                          |                   |                     |                                                 |               |                  |                                                |            |                                |
|                          | · Indietro                                                                     |                          |                   |                     |                                                 |               |                  |                                                |            |                                |
|                          |                                                                                |                          |                   |                     |                                                 |               |                  |                                                |            |                                |
|                          |                                                                                |                          |                   |                     |                                                 |               |                  |                                                |            |                                |
|                          |                                                                                |                          |                   |                     |                                                 |               |                  |                                                |            |                                |
|                          |                                                                                |                          |                   |                     |                                                 |               |                  |                                                |            |                                |

Figura 17 – Inserimento attestato di formazione.

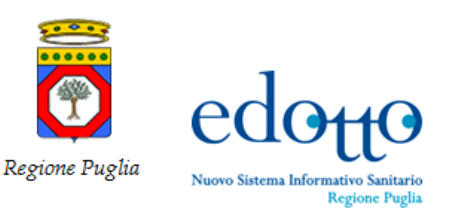

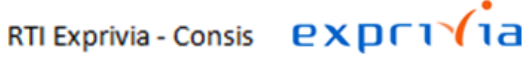

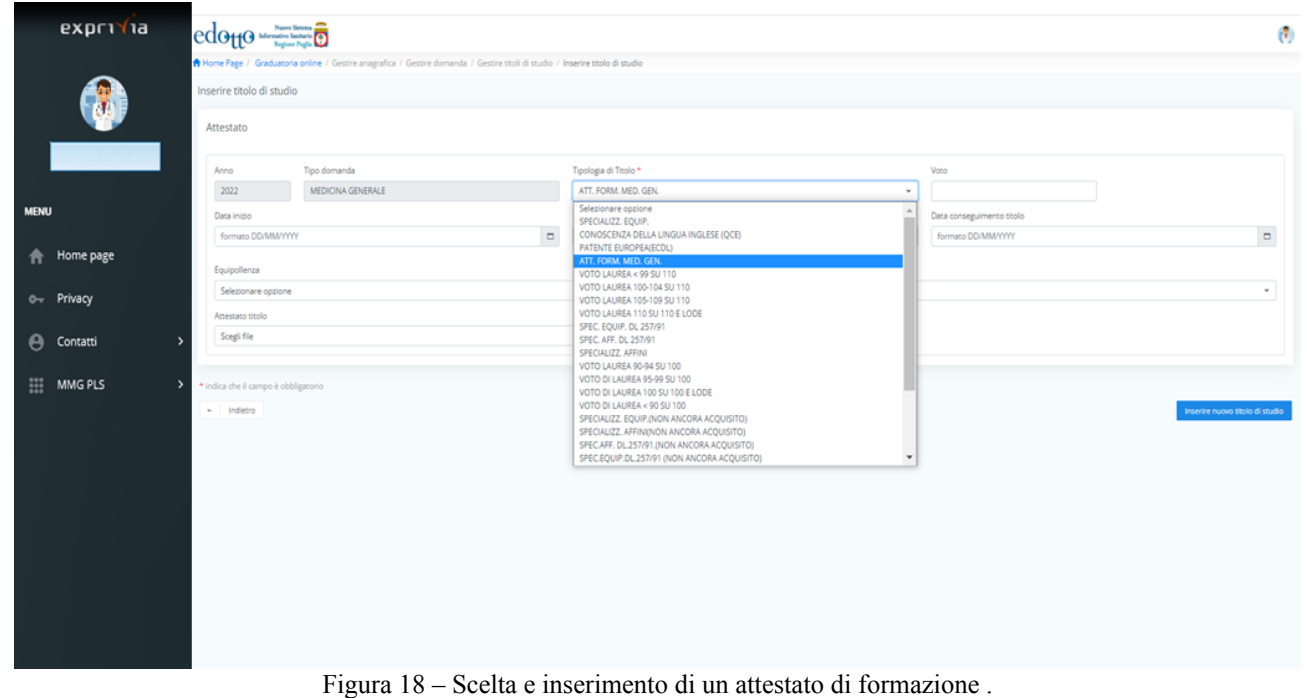

Dopo aver selezionato *Att. Form. Med. Gen.* vanno poi inseriti i valori dei campi *data inizio* e *data fine* e sarà necessario allegare la copia in formato pdf dell'attestato di formazione.

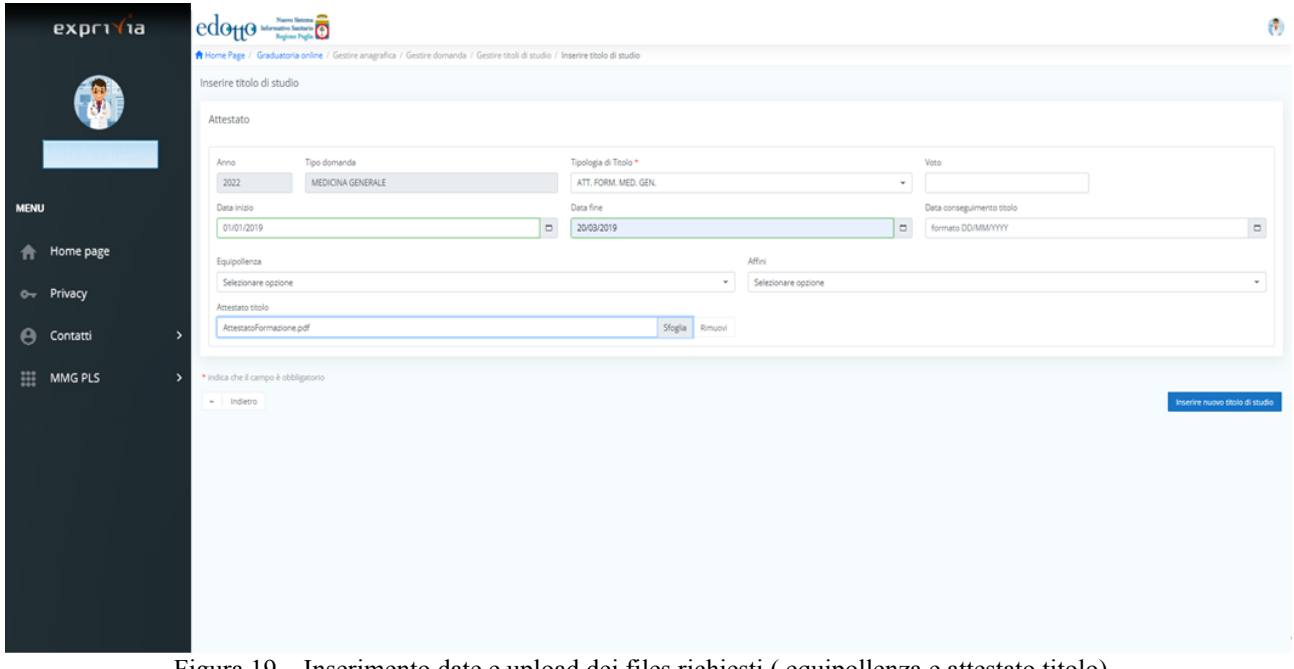

Figura 19 – Inserimento date e upload dei files richiesti ( equipollenza e attestato titolo) .

Per la tipologia del titolo in esempio vanno inserite le date e la copia in formato pdf dell'attestato di formazione.

| 0.0.0.0<br>Regione Puglia | edotto<br>Nuovo Sistema Informativo Sanitario<br>Regione Puglia                                                              |                     |                               | RTI Exprivia - Consis <b>exprivia</b> |                                        |
|---------------------------|----------------------------------------------------------------------------------------------------|---------------------|-------------------------------|---------------------------------------|----------------------------------------|
| exp(T) a                  | $edo_{t1}$ $\circ$ $\bullet$ $\bullet$ $\bullet$ $\bullet$ $\bullet$                                                         |                     |                               |                                       | ම                                      |
|                           | Home Page / Graduatoria online / Gestire anagrafica / Gestire domanda / Gestire titoli di studio<br>Gestire titoli di studio |                     |                               |                                       |                                        |
|                           | Elenco titoli di studio<br>Elenco dei titoli di studio presentati con la domanda                                             |                     |                               |                                       |                                        |
|                           | Inserire titolo di studio                                                                                                    |                     |                               |                                       |                                        |
|                           | Visualizza 5 v elementi                                                                                                    |                     |                               |                                       | $\alpha$                               |
| <b>MENU</b>               | $~\vee$ Data inizio<br>Anno                                                                                                  | Data fine<br>$\sim$ | Descrizione titolo<br>v.      |                                       | V Operazioni                           |
| Home page<br>₩            | 2022                                                                                                    |                     | VOTO LAUREA 110 SU 110 E LODE |                                       | $\mathbf{Q} = \mathbf{Z} + \mathbf{R}$ |
|                           | 2022 01/01/2019                                                                                                    | 20/03/2019          | ATT. FORM. MED. GEN.          |                                       | $\mathbf{Q} = \mathbf{Z} + \mathbf{R}$ |
| o- Privacy                | Vista da 1 a 2 di 2 elementi                                                                                                 |                     |                               |                                       |                                        |
| Θ<br>Contatti             |                                                                                                    |                     |                               |                                       |                                        |
| <b>HE MMGPLS</b>          | · Indietro                                                                                                    |                     |                               |                                       |                                        |
|                           |                                                                                                    |                     |                               |                                       |                                        |
|                           |                                                                                                    |                     |                               |                                       |                                        |
|                           |                                                                                                    |                     |                               |                                       |                                        |
|                           |                                                                                                    |                     |                               |                                       |                                        |
|                           |                                                                                                    |                     |                               |                                       |                                        |
|                           |                                                                                                    |                     |                               |                                       |                                        |
|                           |                                                                                                    |                     |                               |                                       |                                        |
|                           |                                                                                                    |                     |                               |                                       |                                        |
|                           |                                                                                                    |                     |                               |                                       |                                        |

Figura 20 – Home page riepilogo dei titoli di studio inseriti .

Dopo aver completato l'inserimento dei titoli di studio si possono inserire i Titoli di servizio, facendo click su *Gestire domanda*.

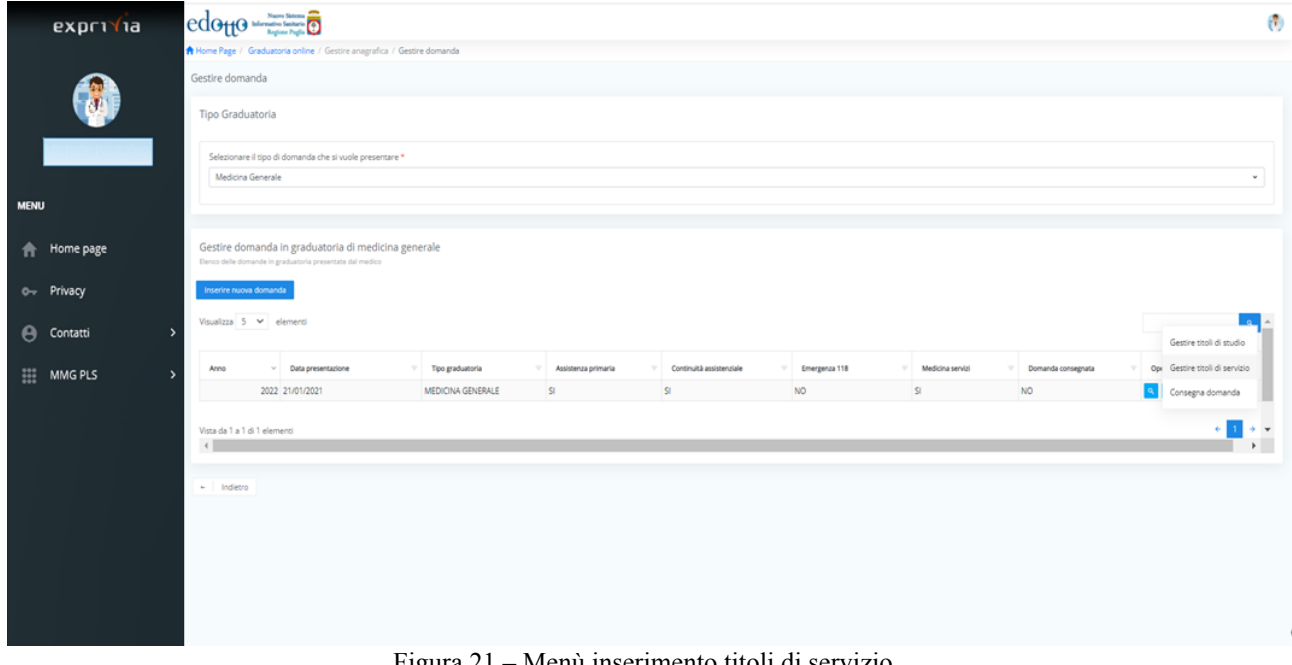

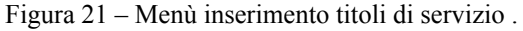

Selezionare *Gestire titoli di servizio*.

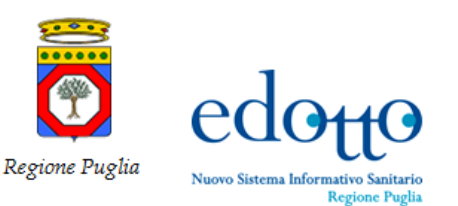

RTI Exprivia - Consis **PXPF1** 

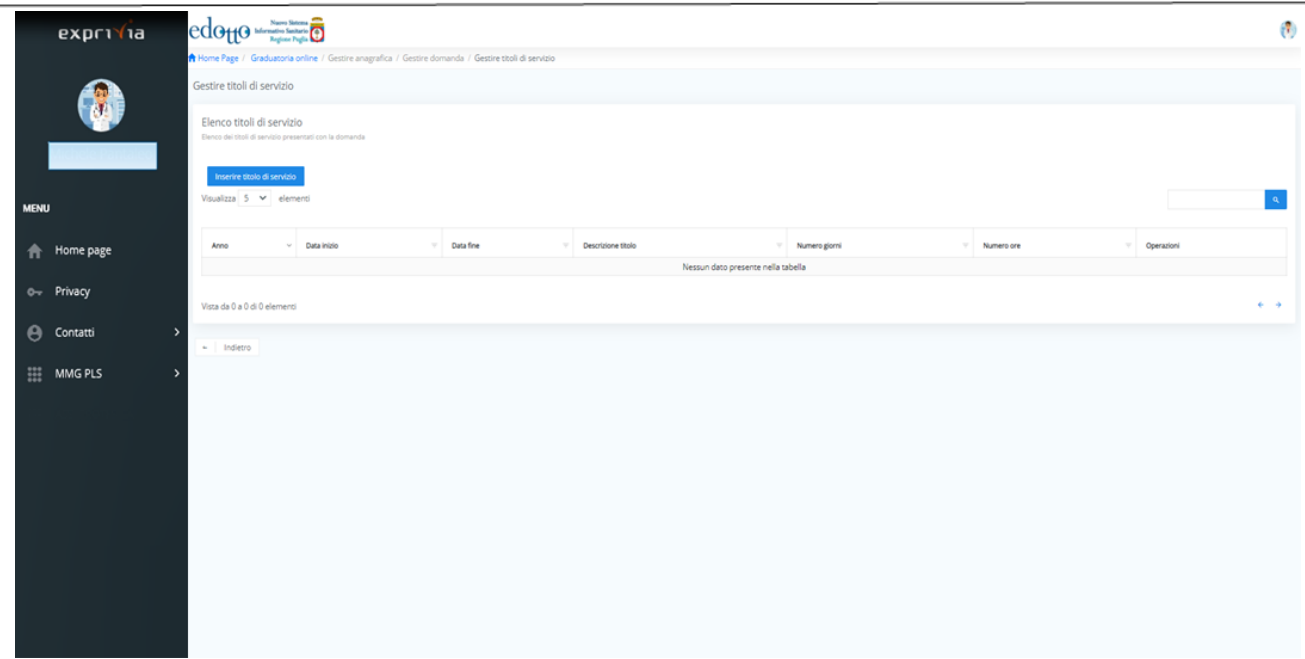

Figura 22 – Inserimento titolo di servizio.

#### Cliccare su *Inserire titolo di servizio*

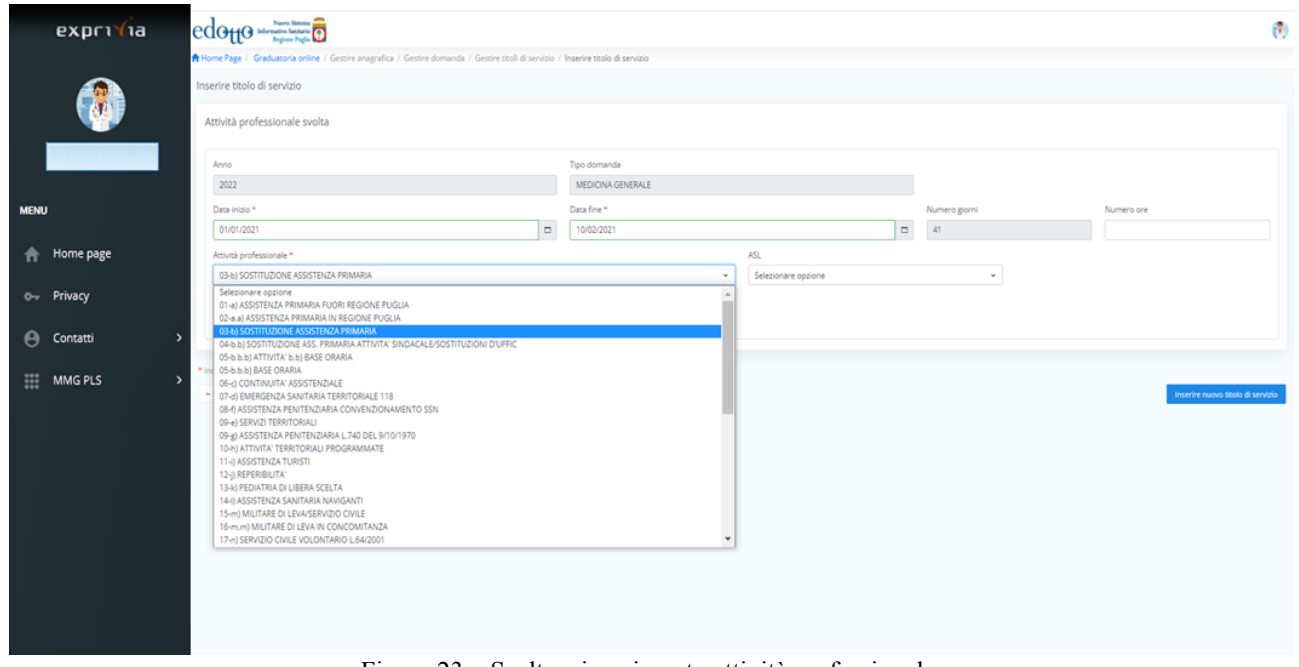

Figura 23 – Scelta e inserimento attività professionale.

Selezionare la tipologia di attività professionale, inserire la data inizio e la data di fine del servizio e allegare la copia in formato pdf dell'attestato del titolo di servizio.

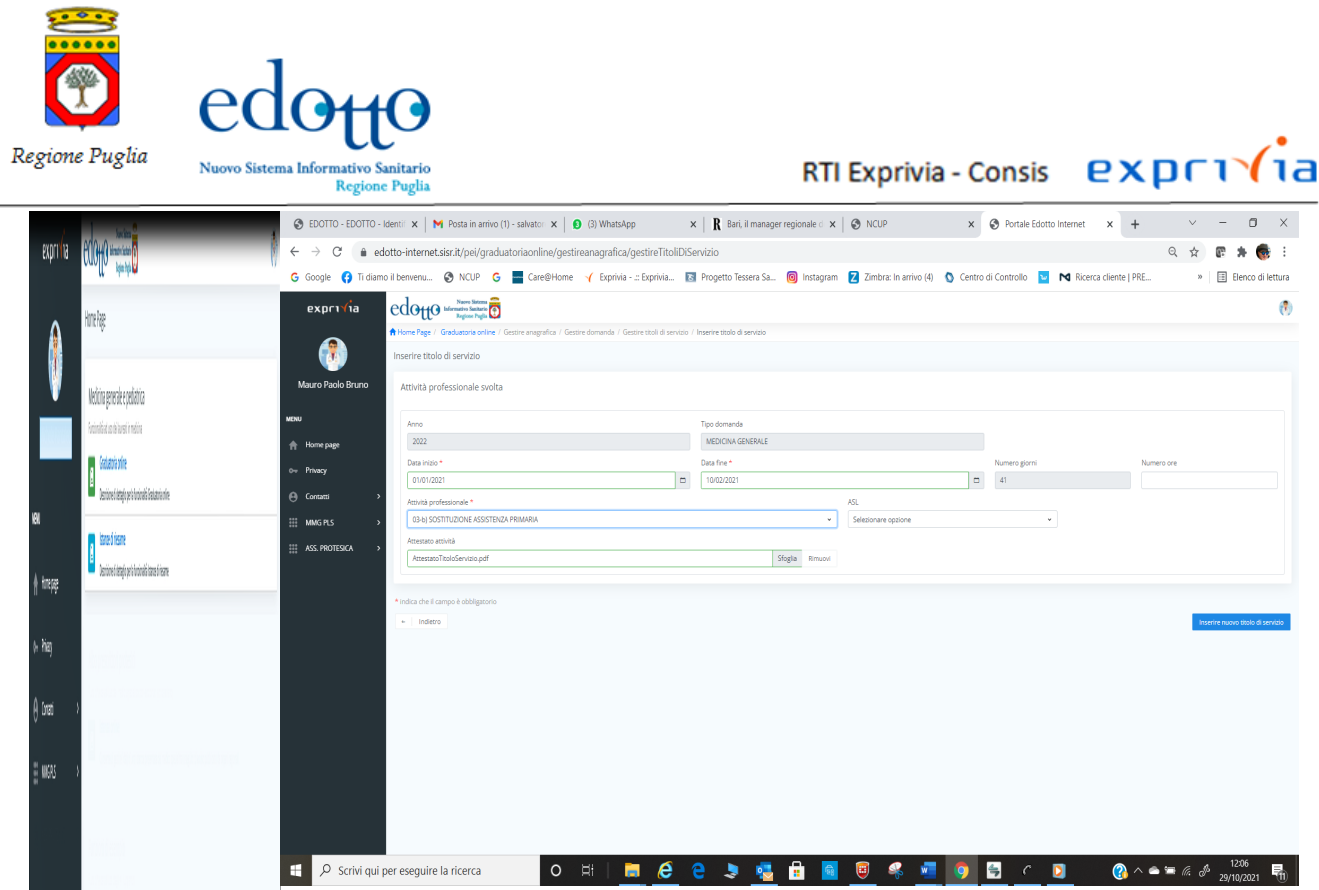

Figura 24 – Inserimento e upload allegati attività professionale.

il sistema calcola in automatico i giorni i giorni di sostituzione ma non le ore che vanno inserite da calcoli personali. Cliccando su *Indietro* si ritorna alla pagina dell'inserimento Titoli di servizio

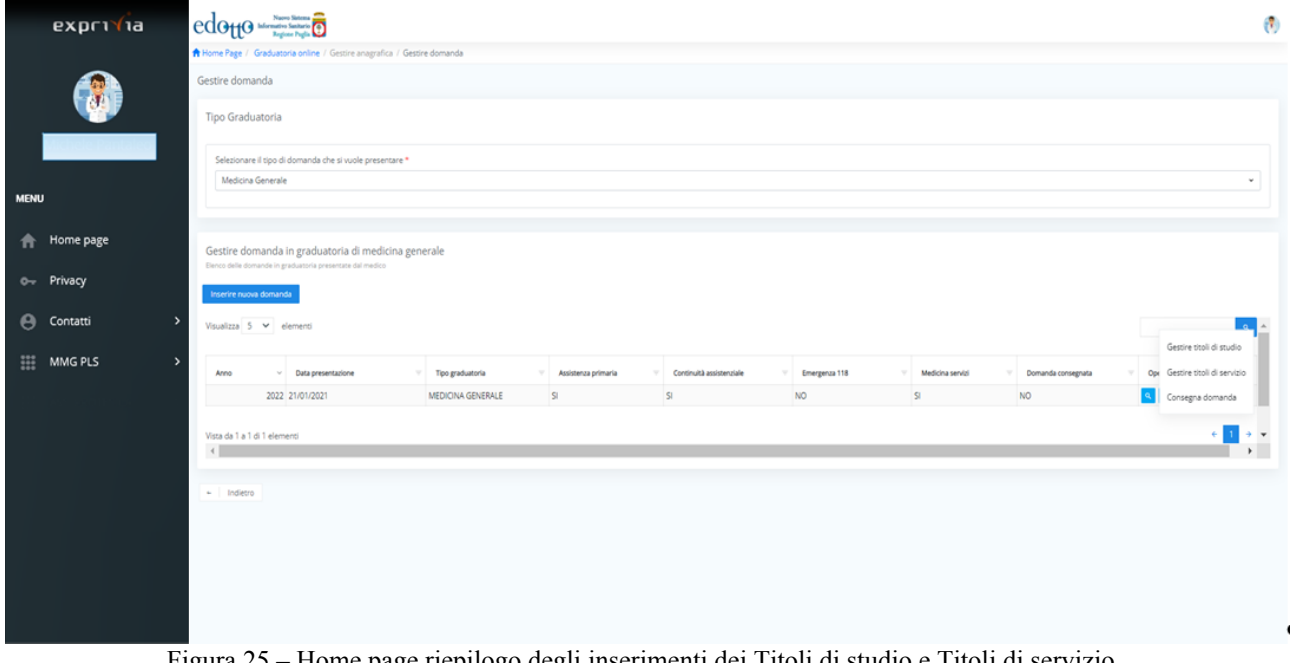

Figura 25 – Home page riepilogo degli inserimenti dei Titoli di studio e Titoli di servizio .

Dopo avere inserito i Titoli di studio e i Titoli di servizio la domanda può essere inviata selezionando dal menù a tendina la voce di menu *Consegna domanda;* apparirà la seguente videata per il pagamento bollo.

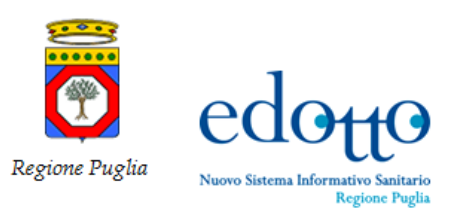

RTI Exprivia - Consis **PXDF1** 

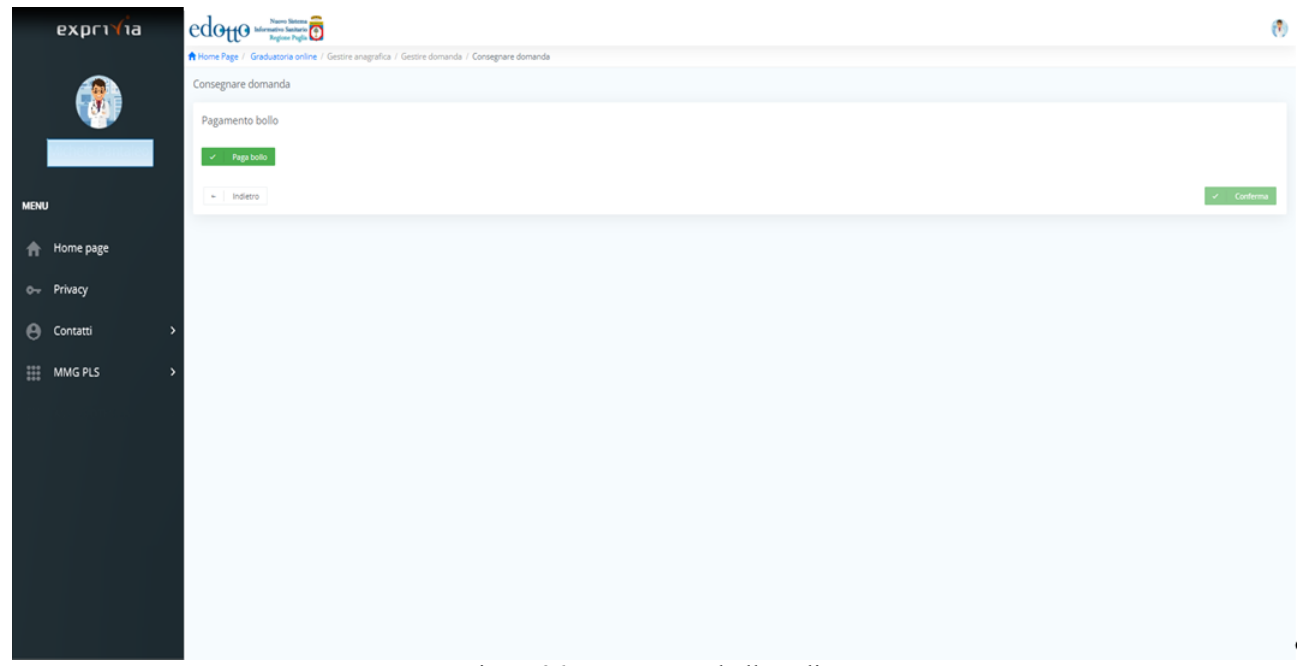

Figura 26 – Pagamento bollo online

Cliccare su paga bollo si viene reindirizzati sul portale dei pagamenti della Regione Puglia per il pagamento online della marca da bollo di €16,00.

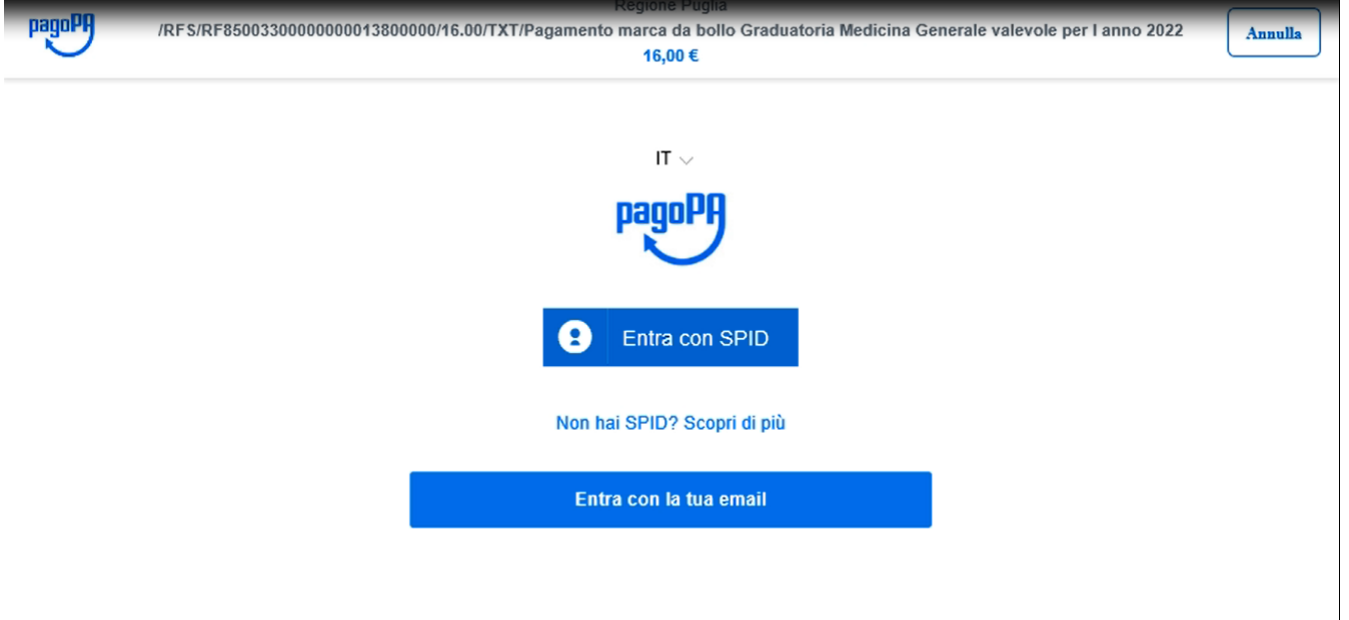

Figura 27 – Portale pagamenti Regione Puglia con SPID

Cliccare su *Entra con la tua email*

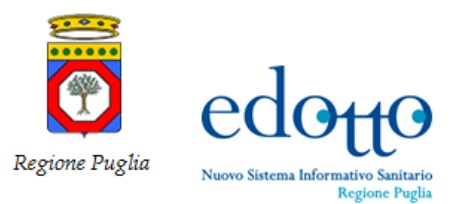

# RTI Exprivia - Consis **PXPF1**

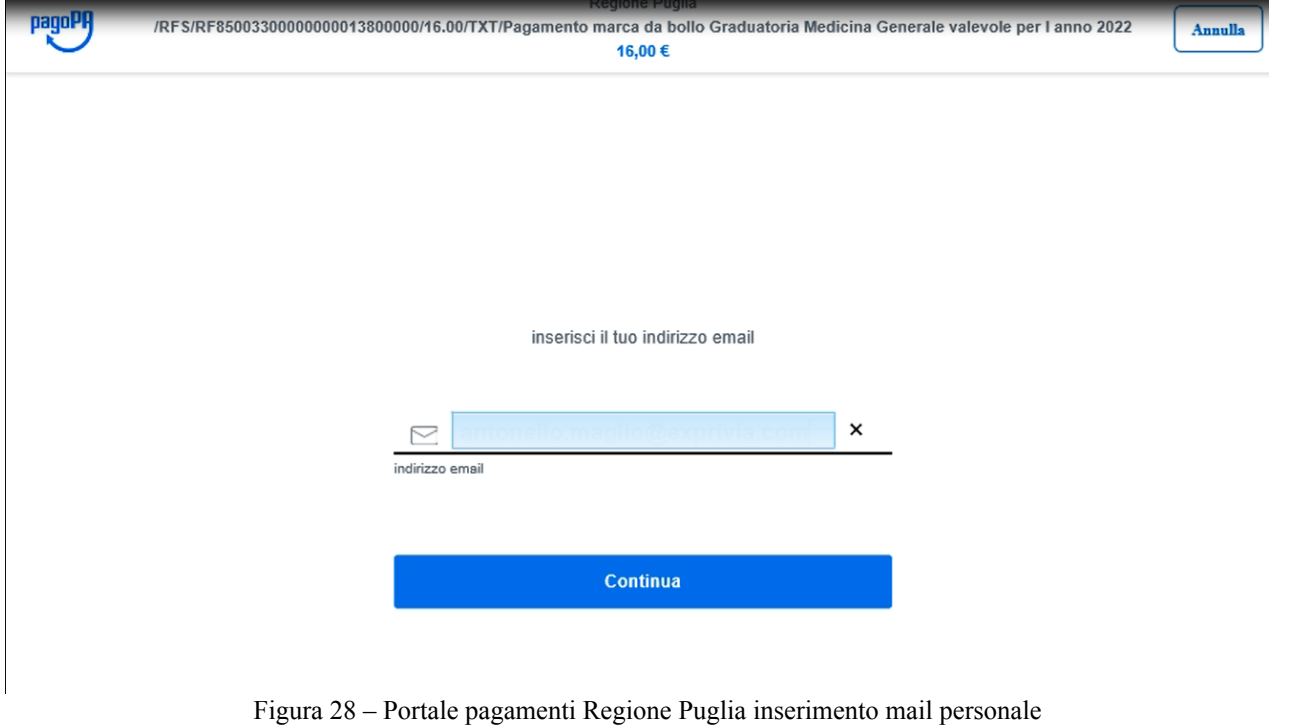

Inserire l'indirizzo mail e cliccare su *Continua*

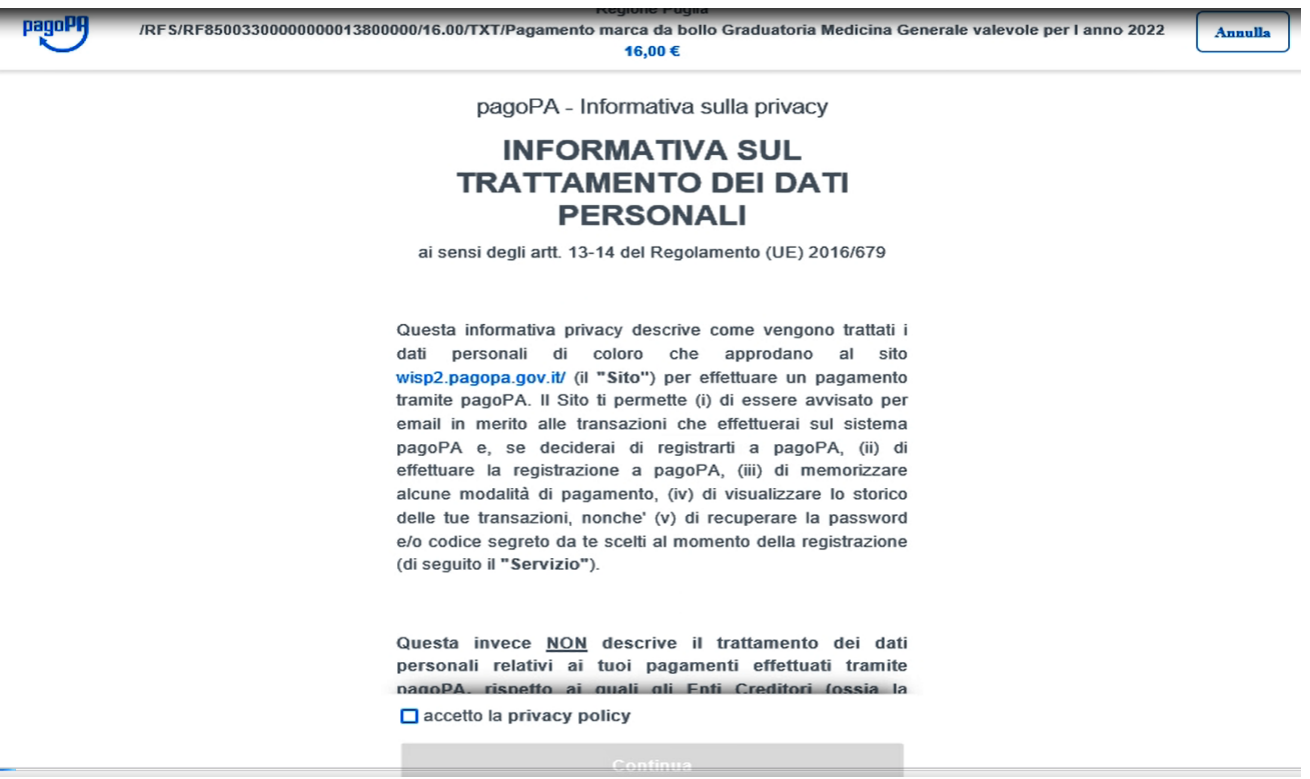

aFigura 29 – Informativa Privacy Trattamento dei dati personali

Apparirà l'informativa sulla privacy, fare click su *Continua*

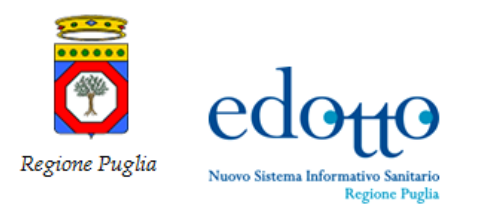

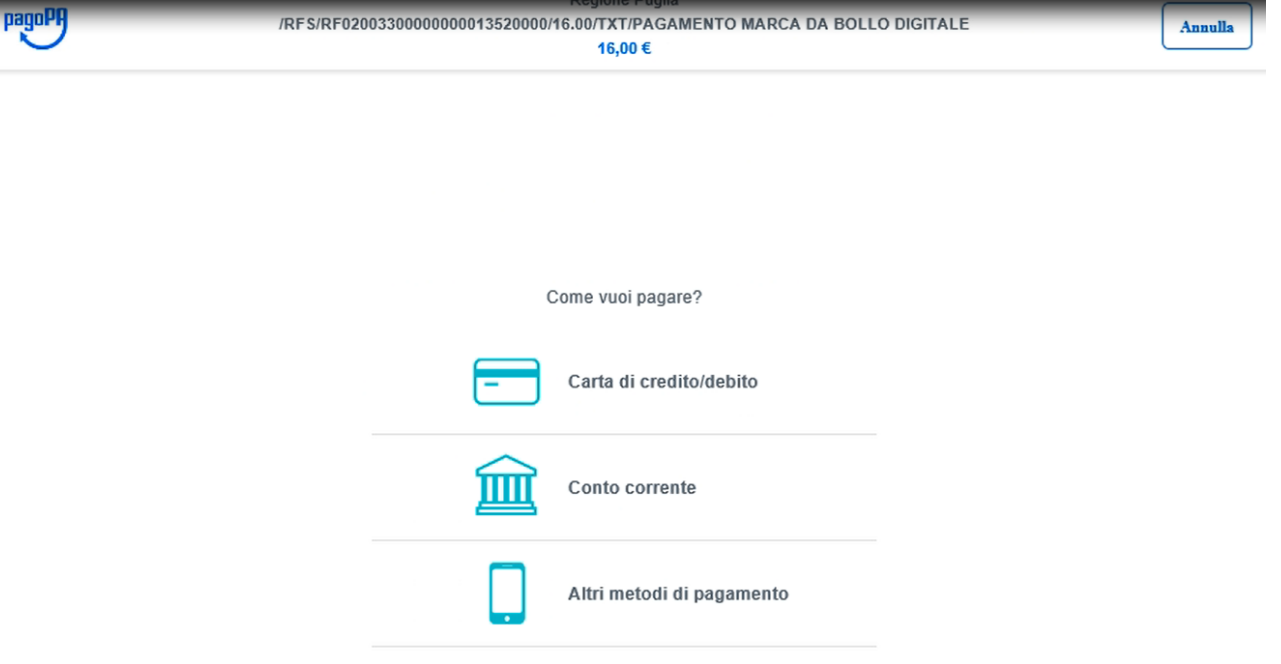

Figura 30 – Modalità di Pagamento bollo online

E' possibile selezionare la modalità di pagamento da utilizzare. Come demo utilizzeremo il pagamento con carta di credito/debito.

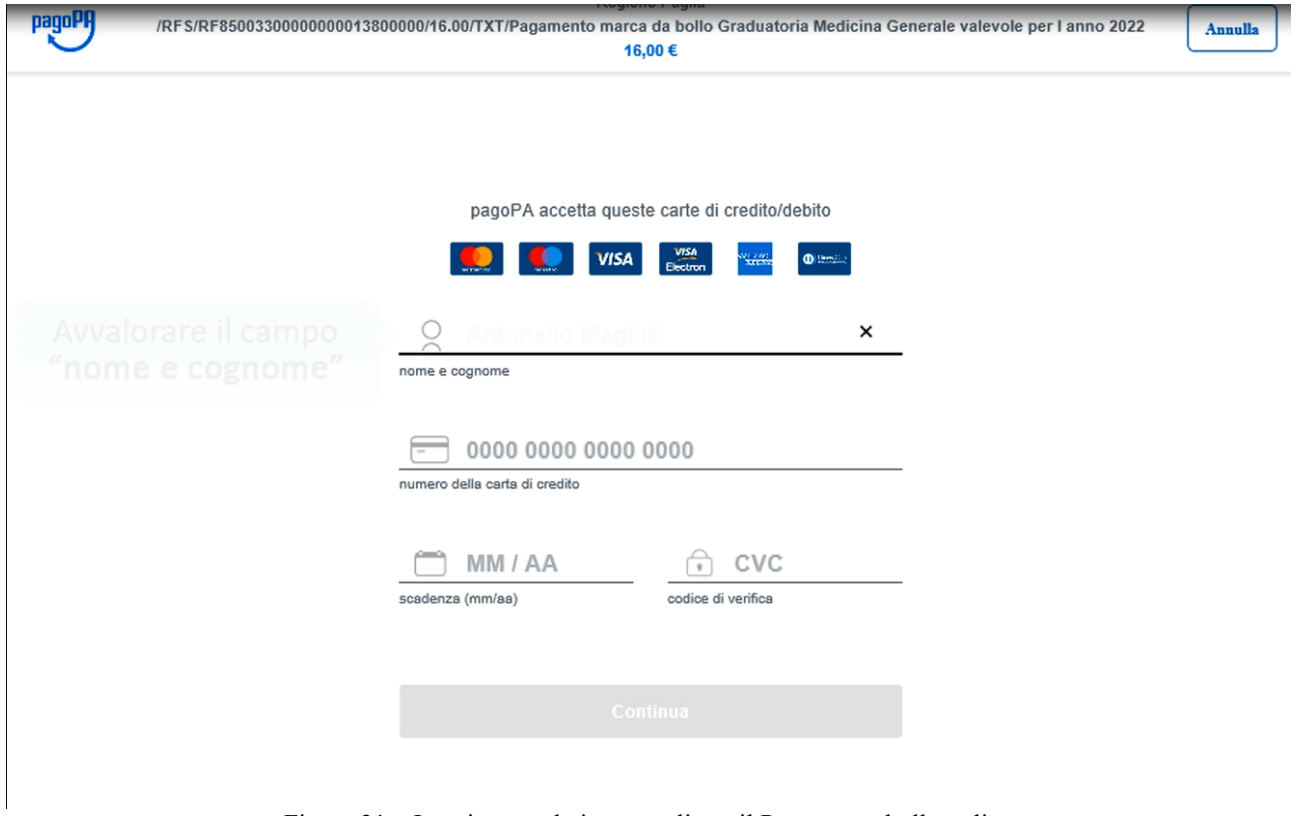

Figura 31 – Inserimento dati personali per il Pagamento bollo online

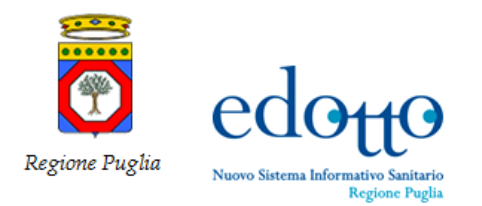

Inserire i dati richiesti e cliccare su *Continua*

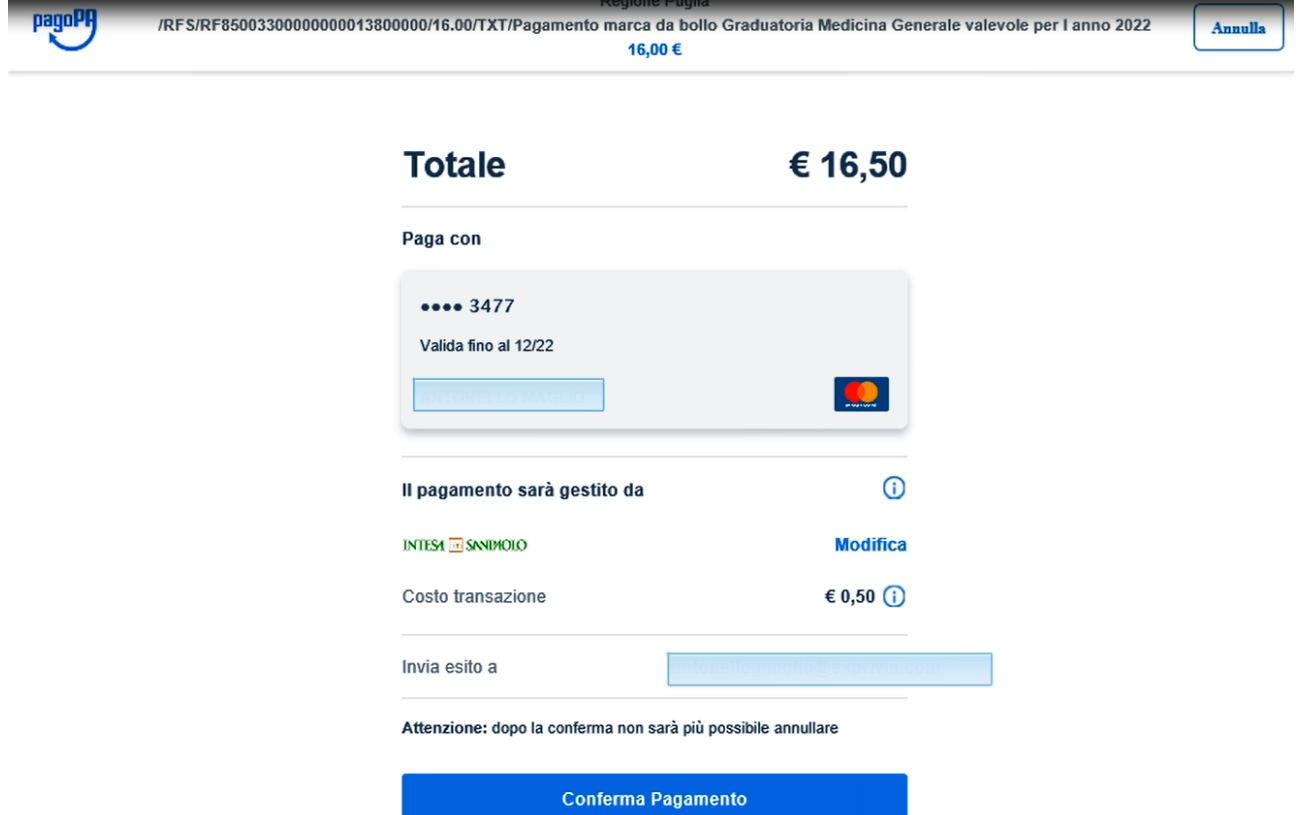

Figura 32 – Totale importo da pagare per il Pagamento bollo online

Cliccare su **Conferma Pagamento**

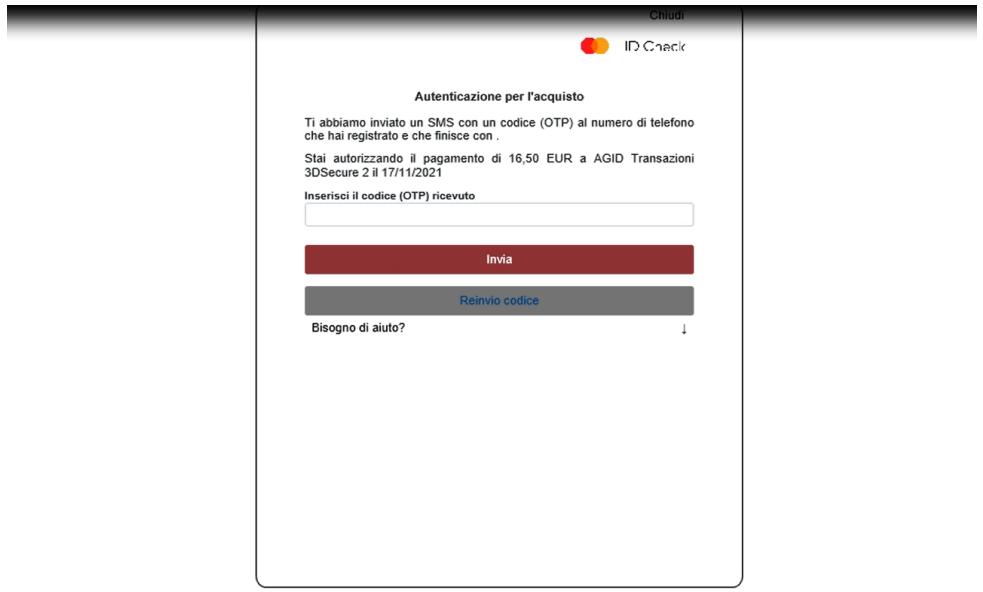

Figura 33 – Inserimento codice OPT ricevuto per Pagamento bollo online

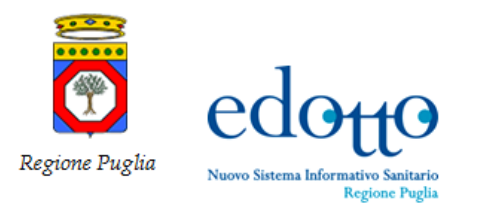

 $exprv'$ ia RTI Exprivia - Consis

Inserire il codice OPT ricevuto al numero telefonico registrato e cliccare si **Invia**

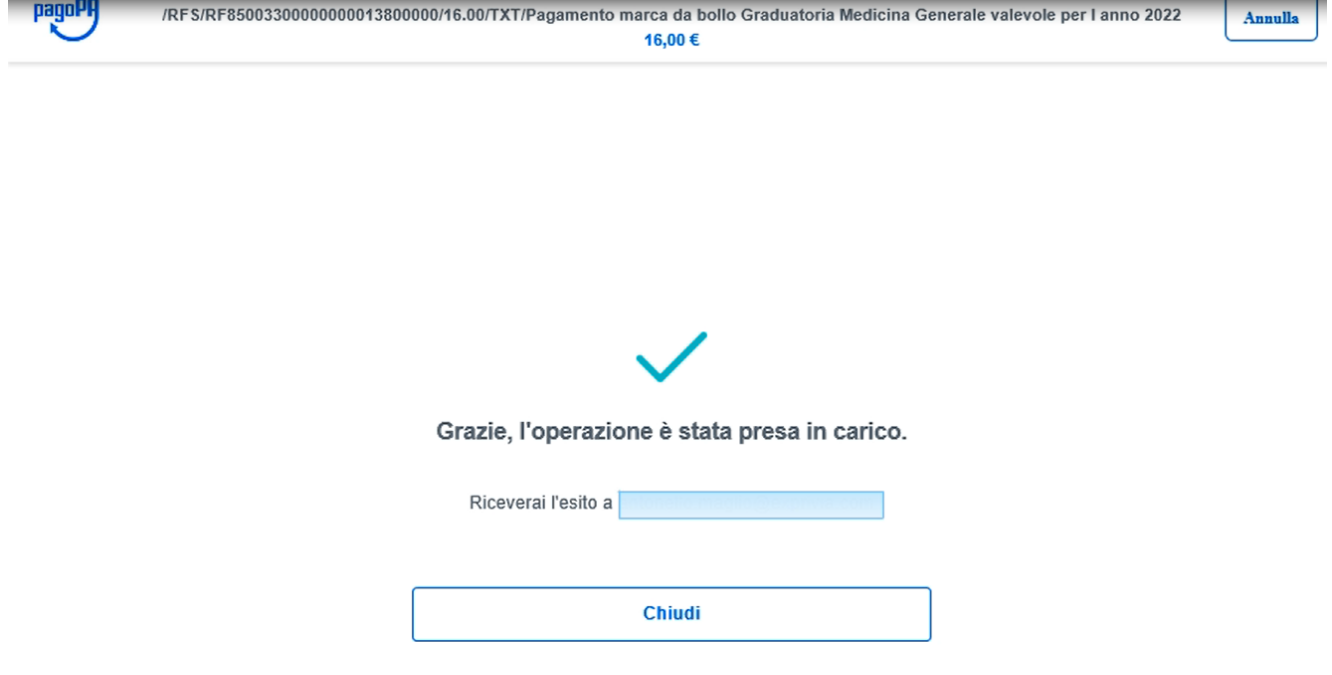

Figura 34 – Esito avvenuto Pagamento bollo online

Esito pagamento bollo online avvenuto con successo

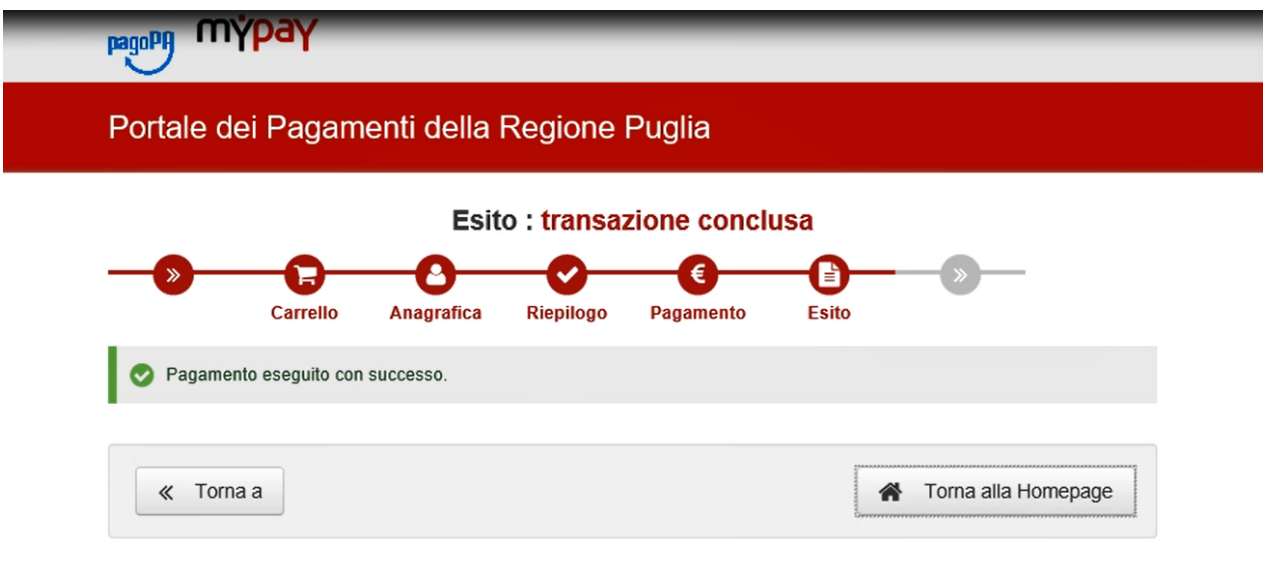

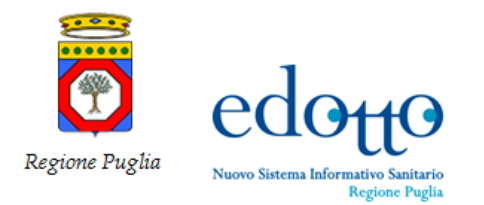

#### exprivia RTI Exprivia - Consis

Dopo aver effettuato le operazioni di pagamento si viene reindirizzati alla Home Page del PEI

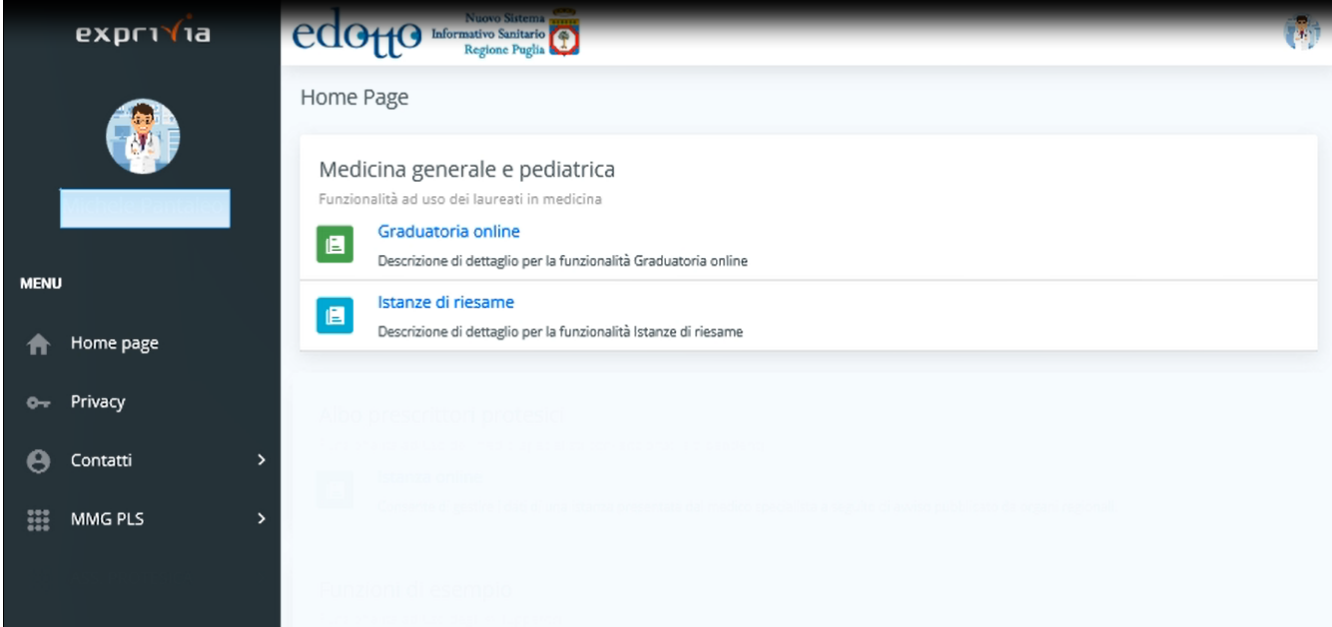

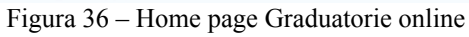

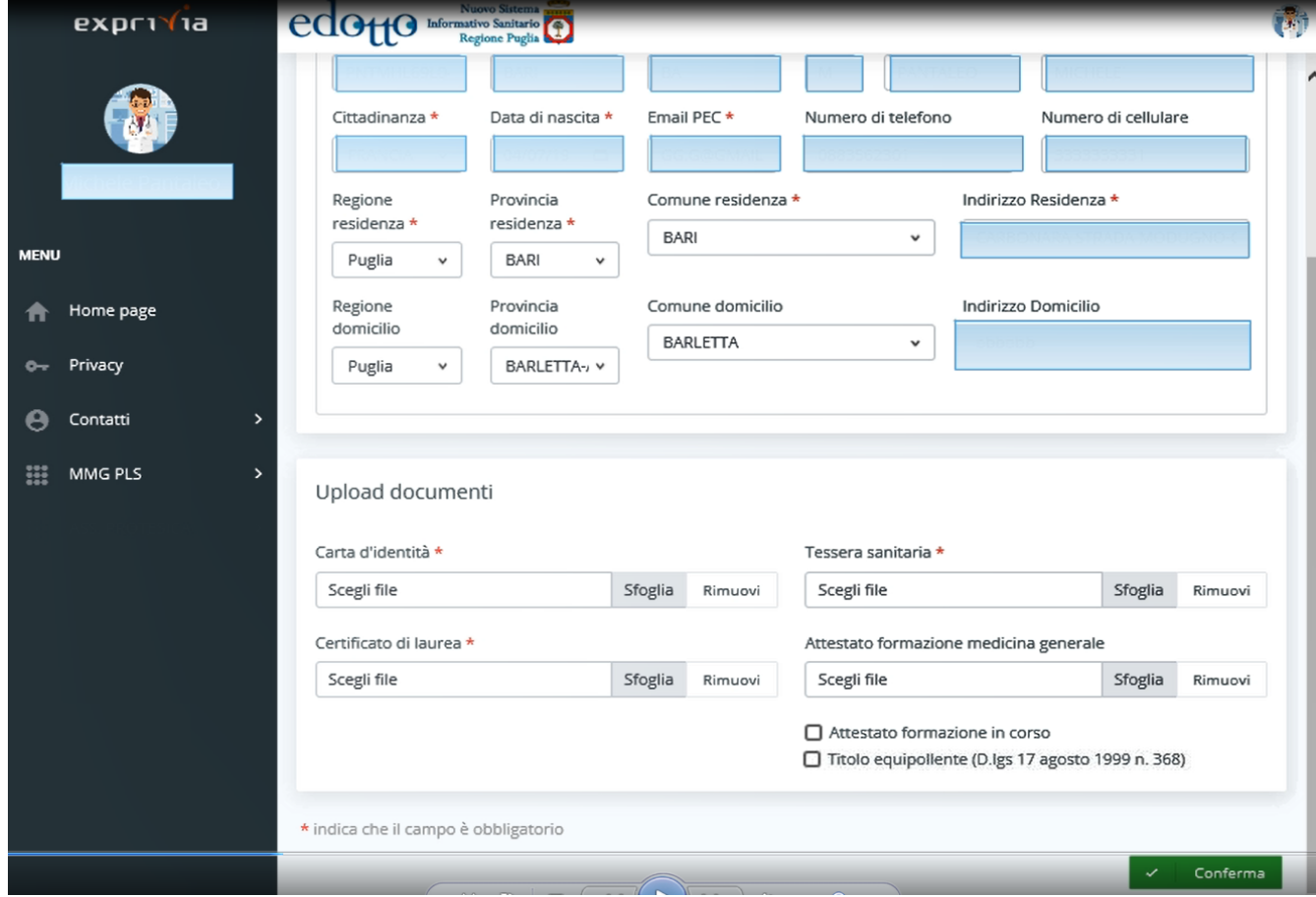

Figura 37 – Riepilogo dati anagrafici e allegati inseriti

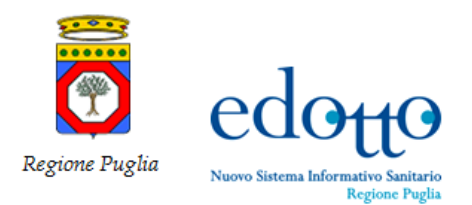

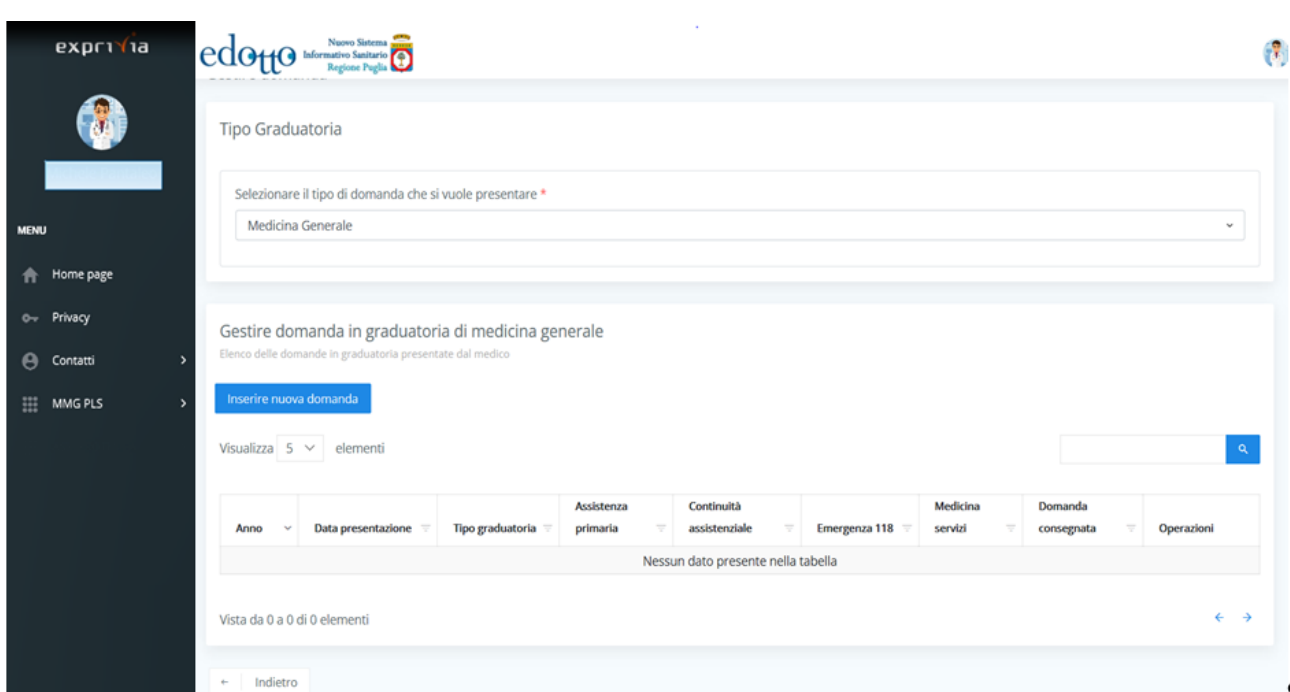

Figura 38 – Gestire domanda Selezione tipo domanda che si vuole presentare.

Inserire i dati richiesti (operazioni già effettuate precedentemente)

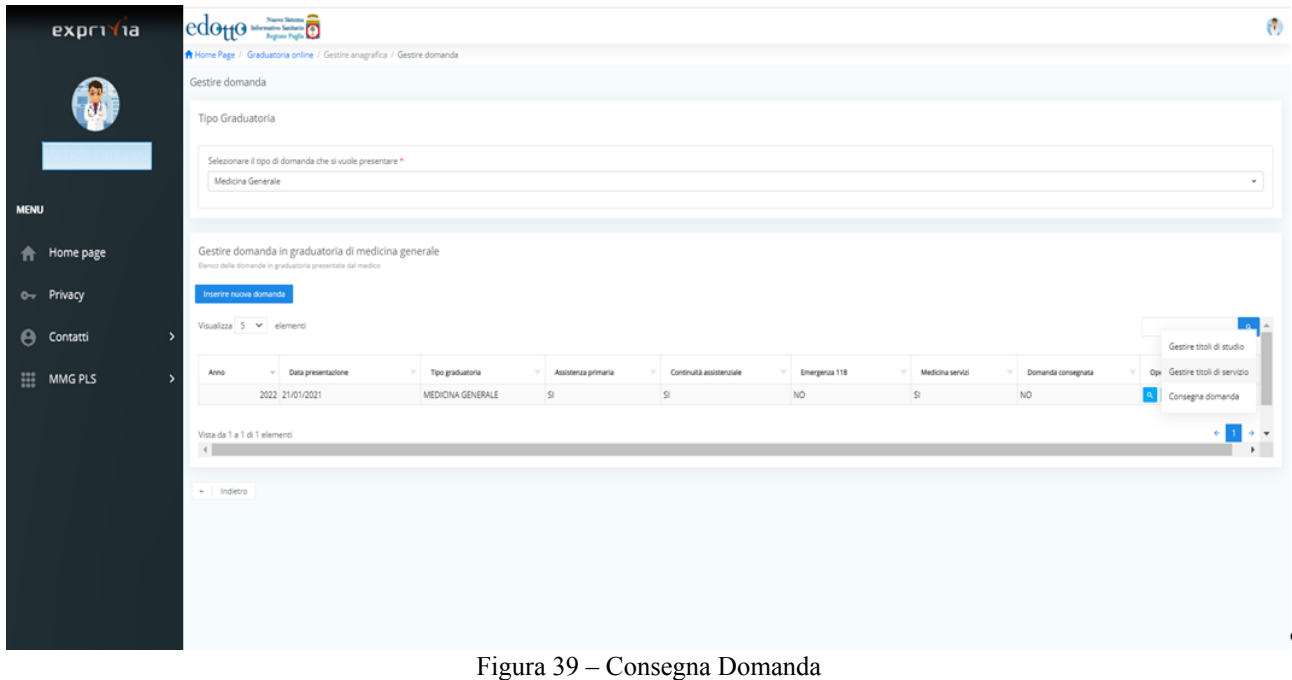

Dal menù selezionare *Consegna Domanda*

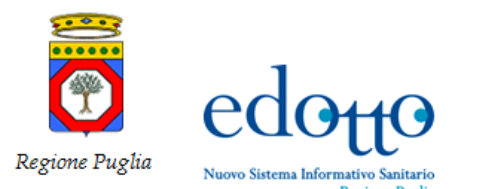

#### $exprv'$ ia RTI Exprivia - Consis

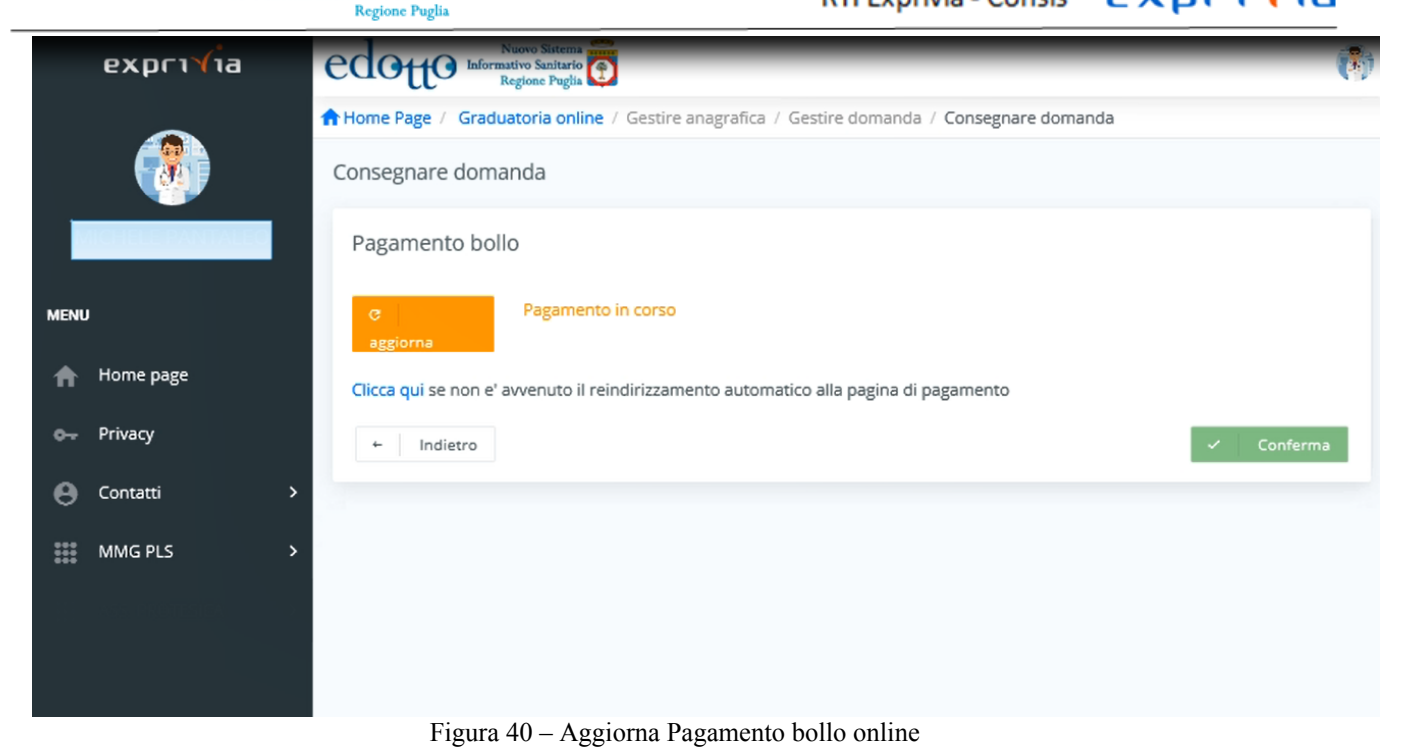

Cliccare su *Aggiorna* e successivamente su *Conferma*

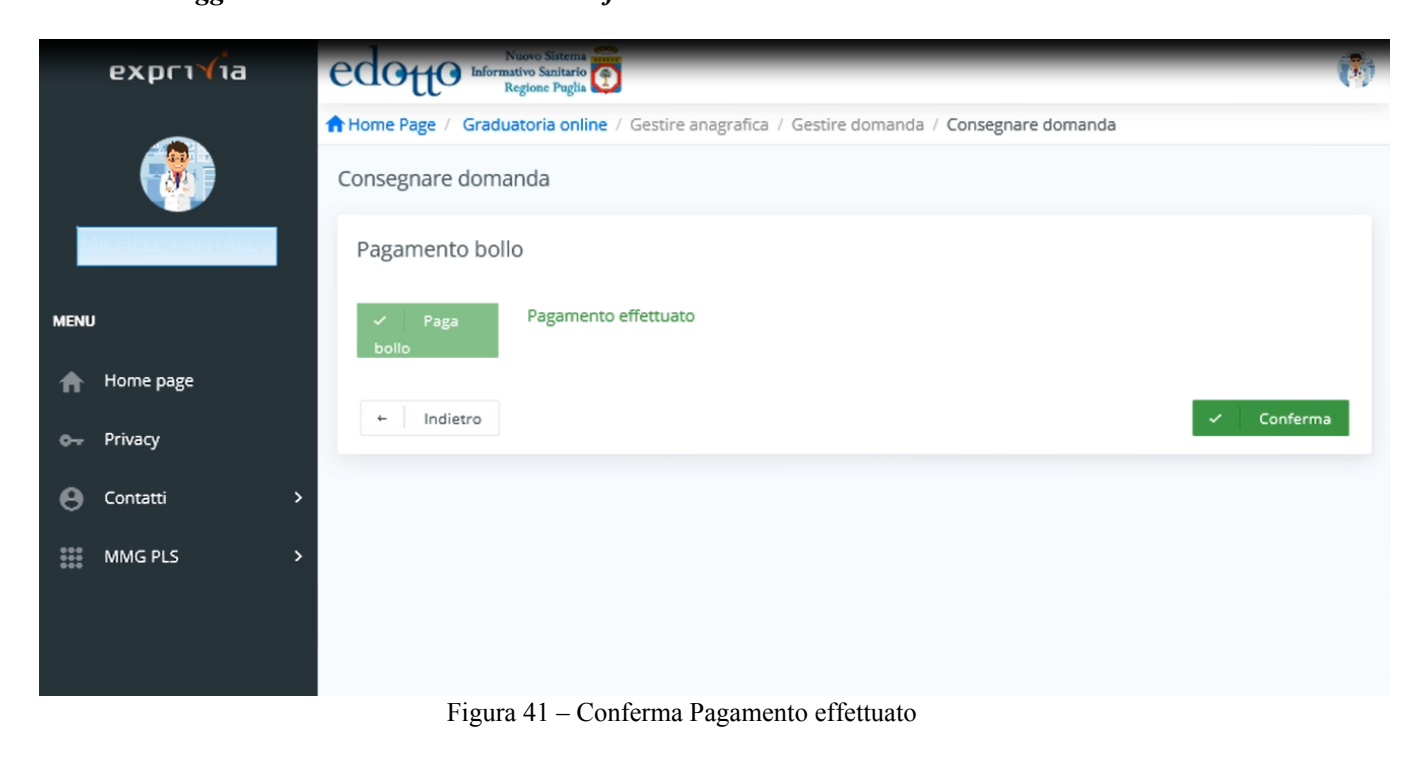

Cliccare su *Conferma*

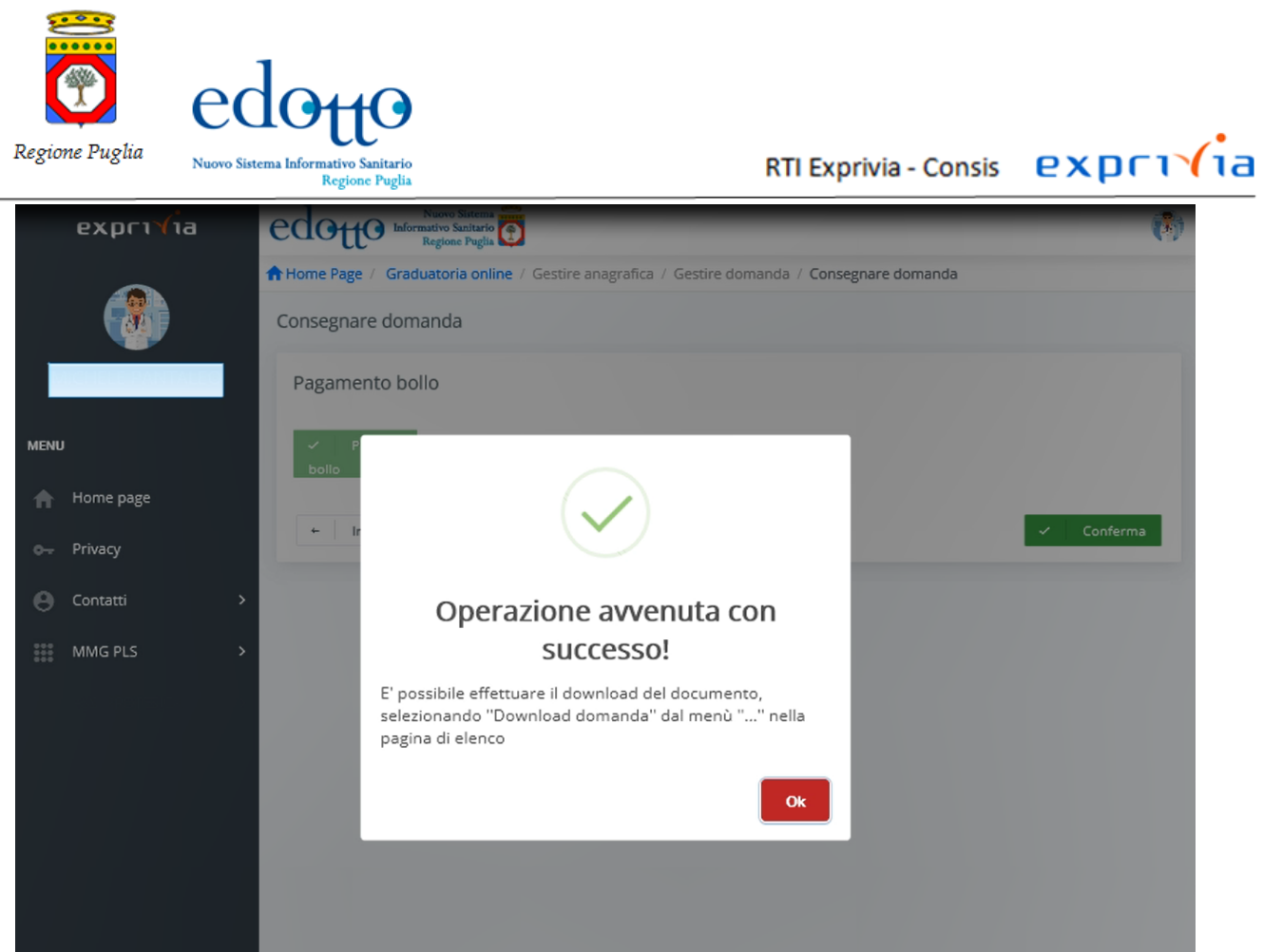

Figura 42 –Esito Pagamento bollo online

Operazione di pagamento avvenuta con successo

Se si vuole modificare la domanda cliccare su **Modifica domanda consegnata.** A questo punto la domanda torna nello stato "**Domanda consegnata No**" è può essere modificata e protocollata nuovamente.

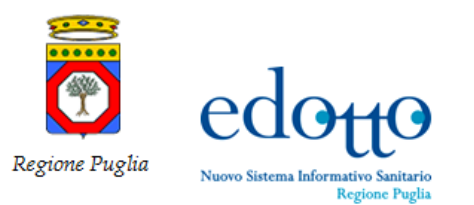

## RTI Exprivia - Consis **exprivia**

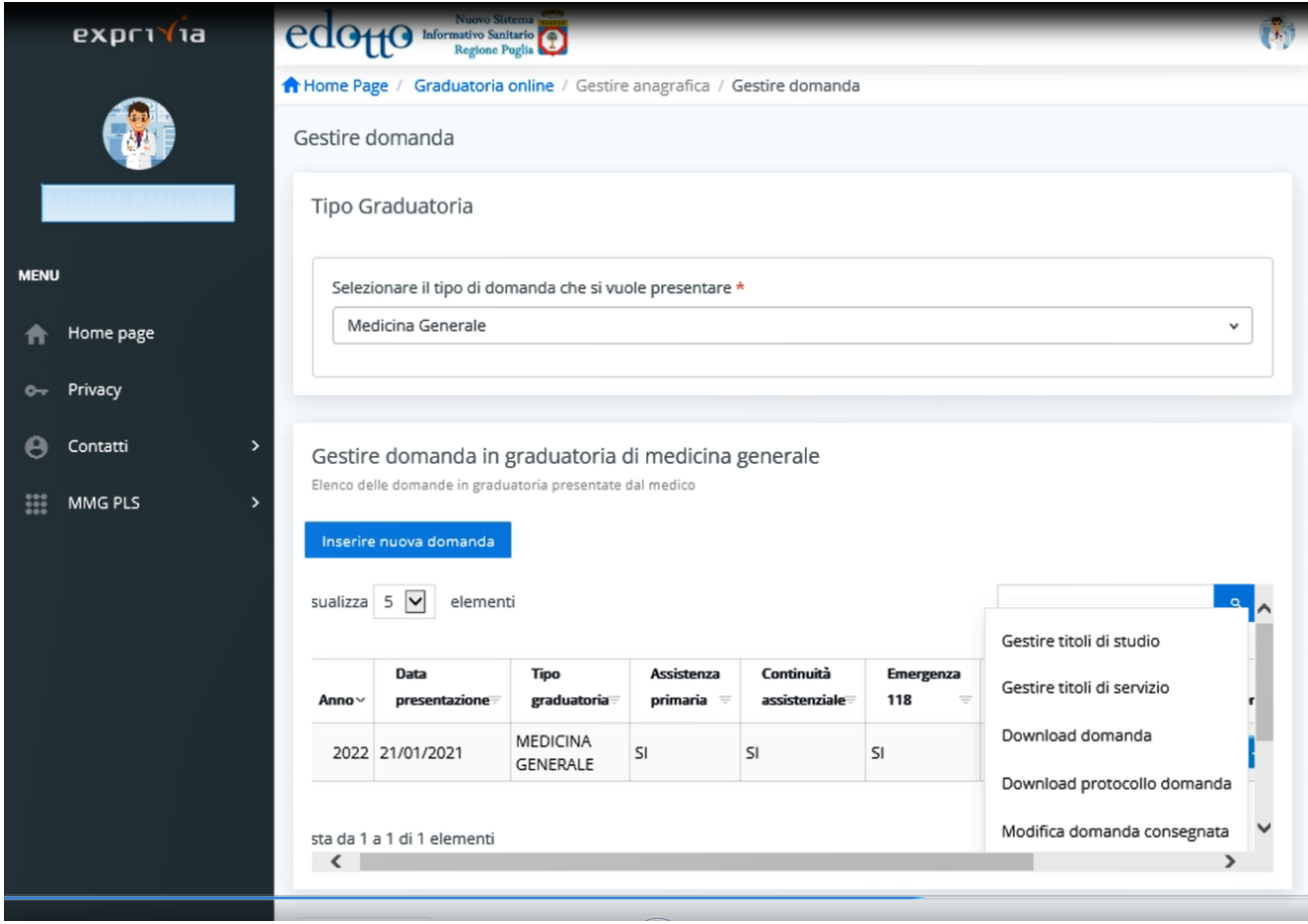

Figura 43 – Modifica consegna domanda

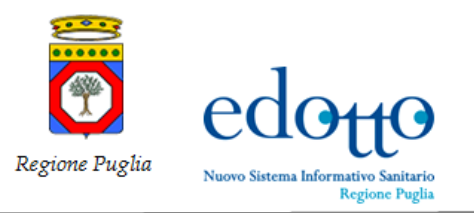

RTI Exprivia - Consis **PXPF1** 

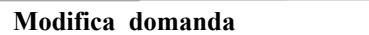

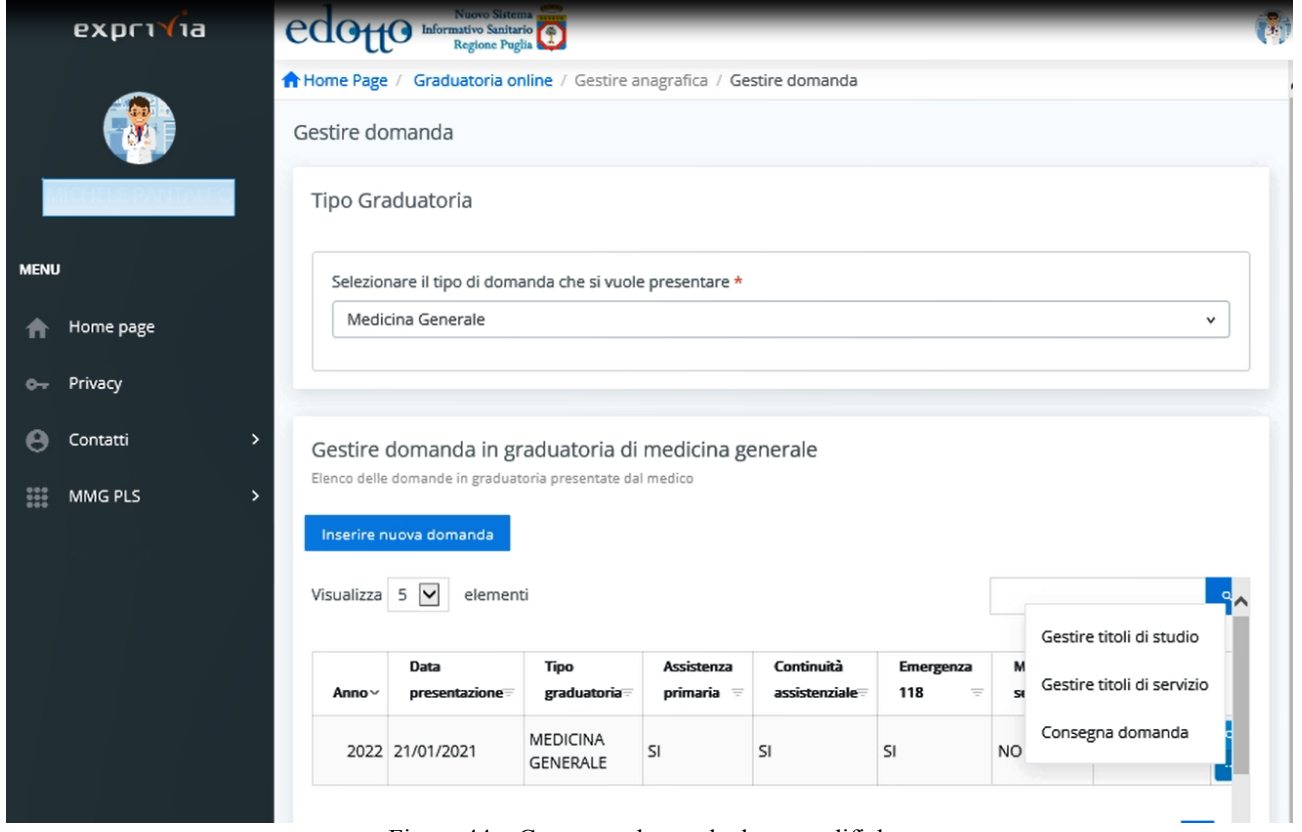

Figura 44 – Consegna domanda dopo modifiche

Dopo aver effettuate le modifiche desiderate cliccare su **Consegna domanda**

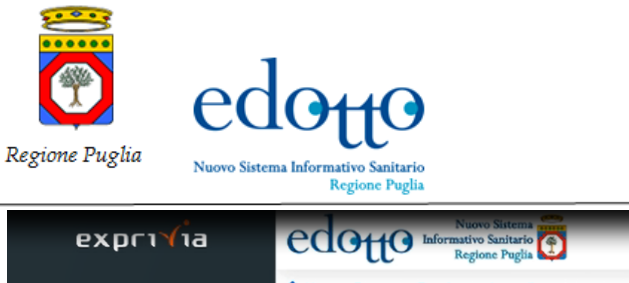

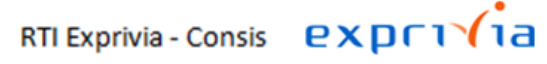

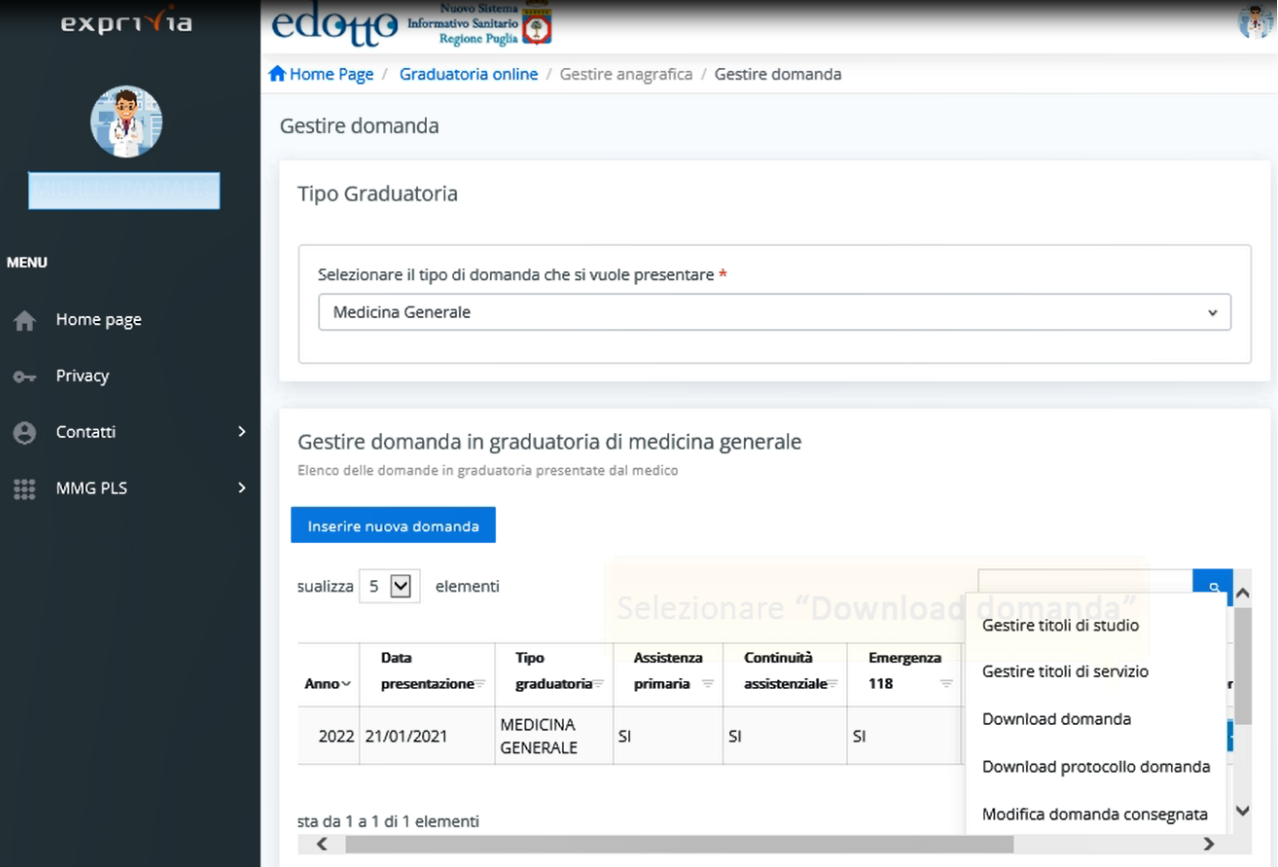

Figura 45 – Download domanda

Dal menù selezionare **Download domanda**

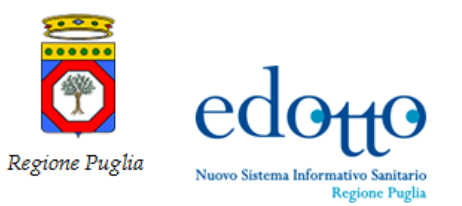

 $exp(r)/ia$ RTI Exprivia - Consis

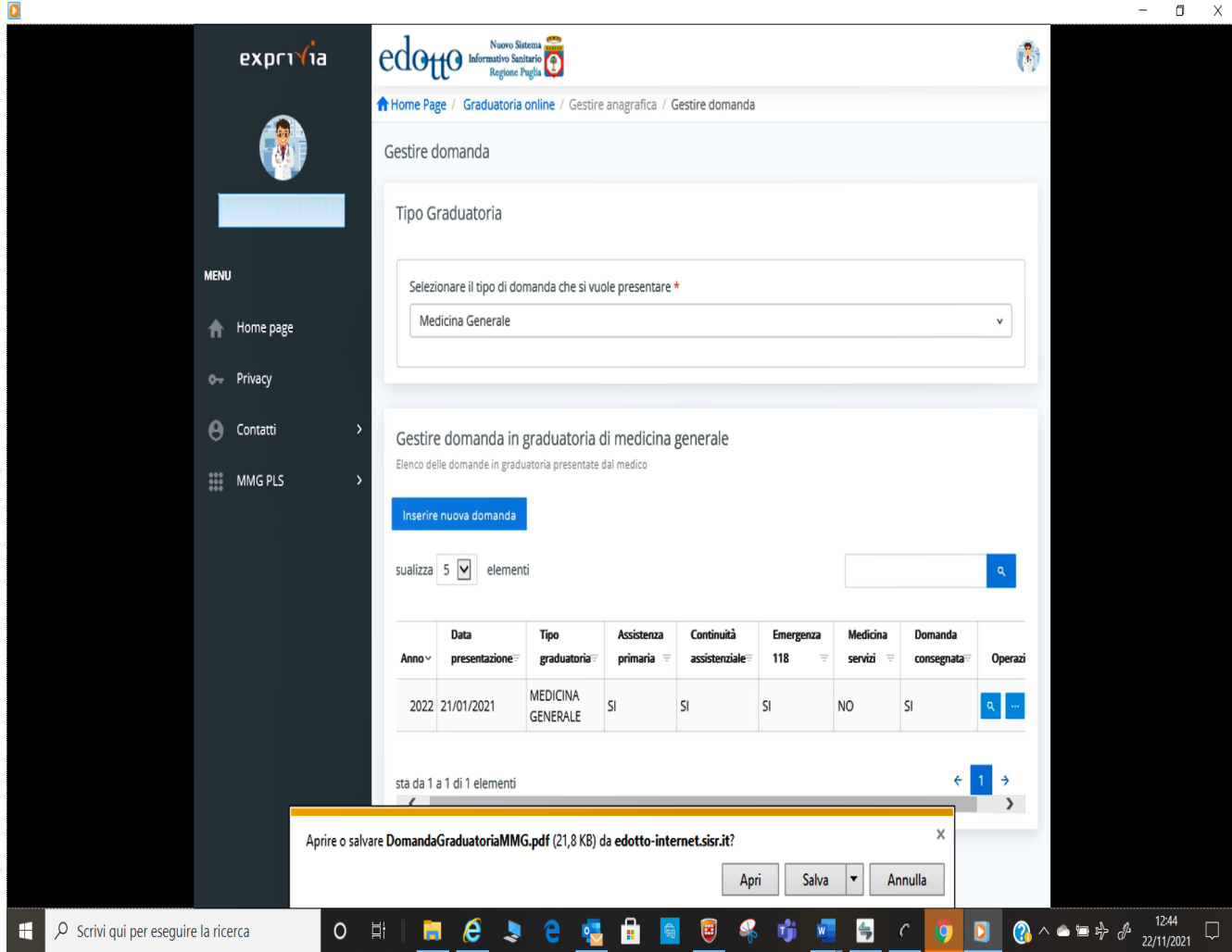

Figura 46 – Download file domanda online

Cliccare su **Apri** se si vuole visualizzare la Domanda o su S**alva** se si desidera salvare la domanda

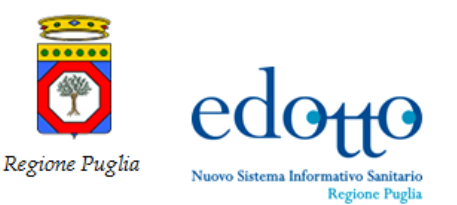

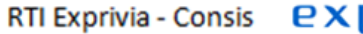

# $exprv'$ ia

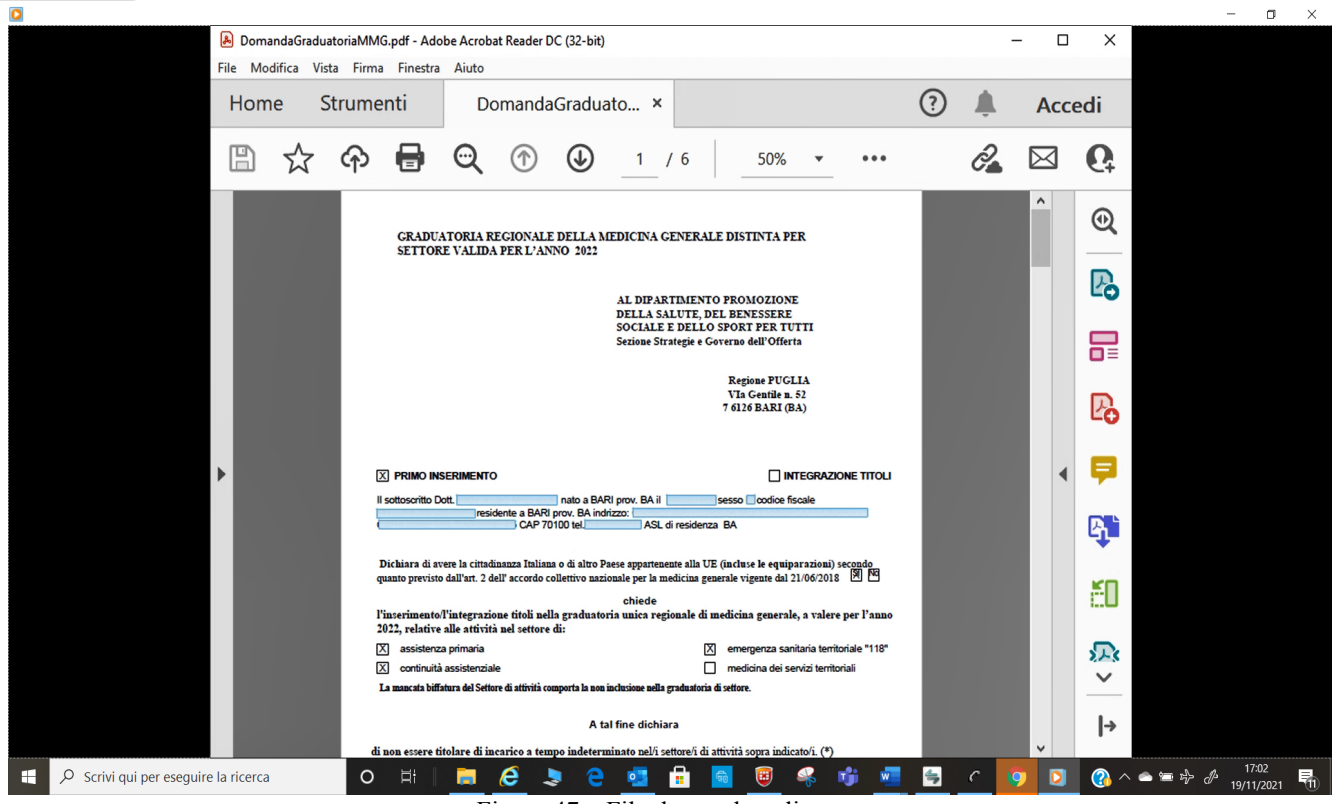

Figura 47 – File domanda online

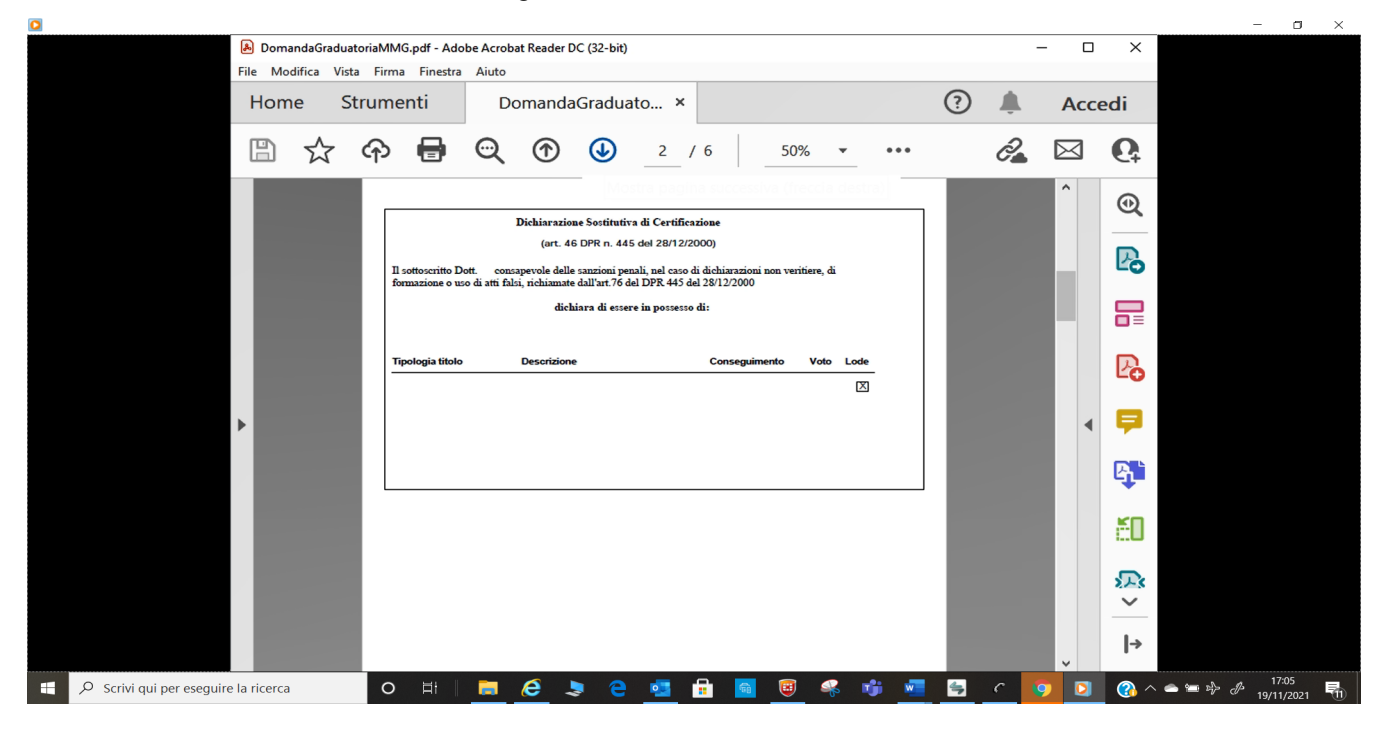

Figura 48 – File domanda online

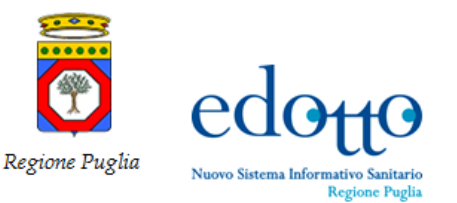

 $exprvia$ **RTI Exprivia - Consis** 

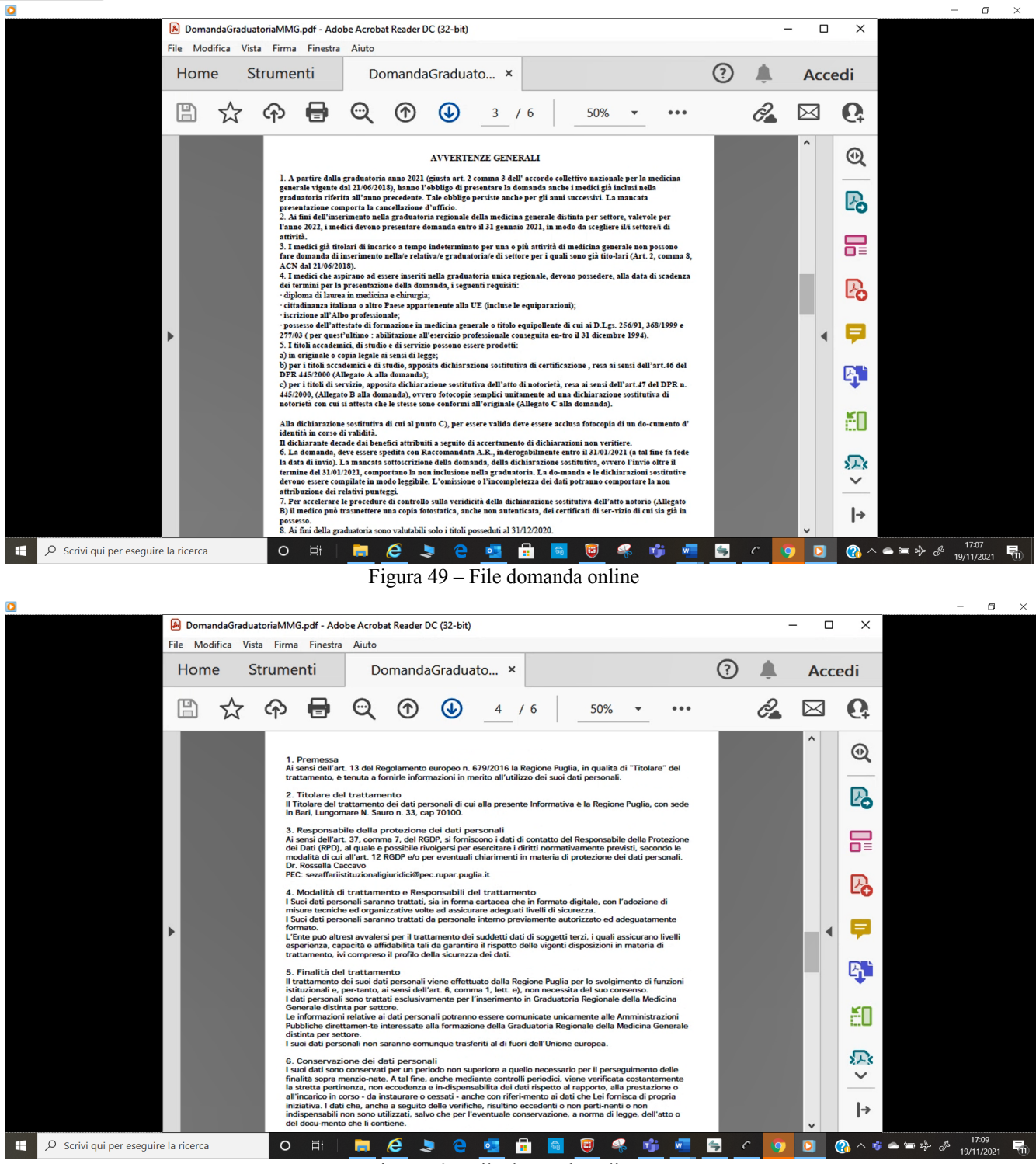

Figura 50 – File domanda online

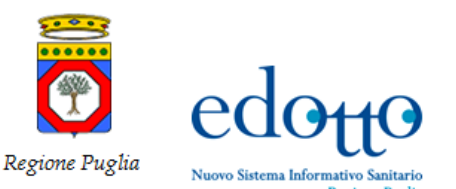

#### $exprv'$ ia RTI Exprivia - Consis

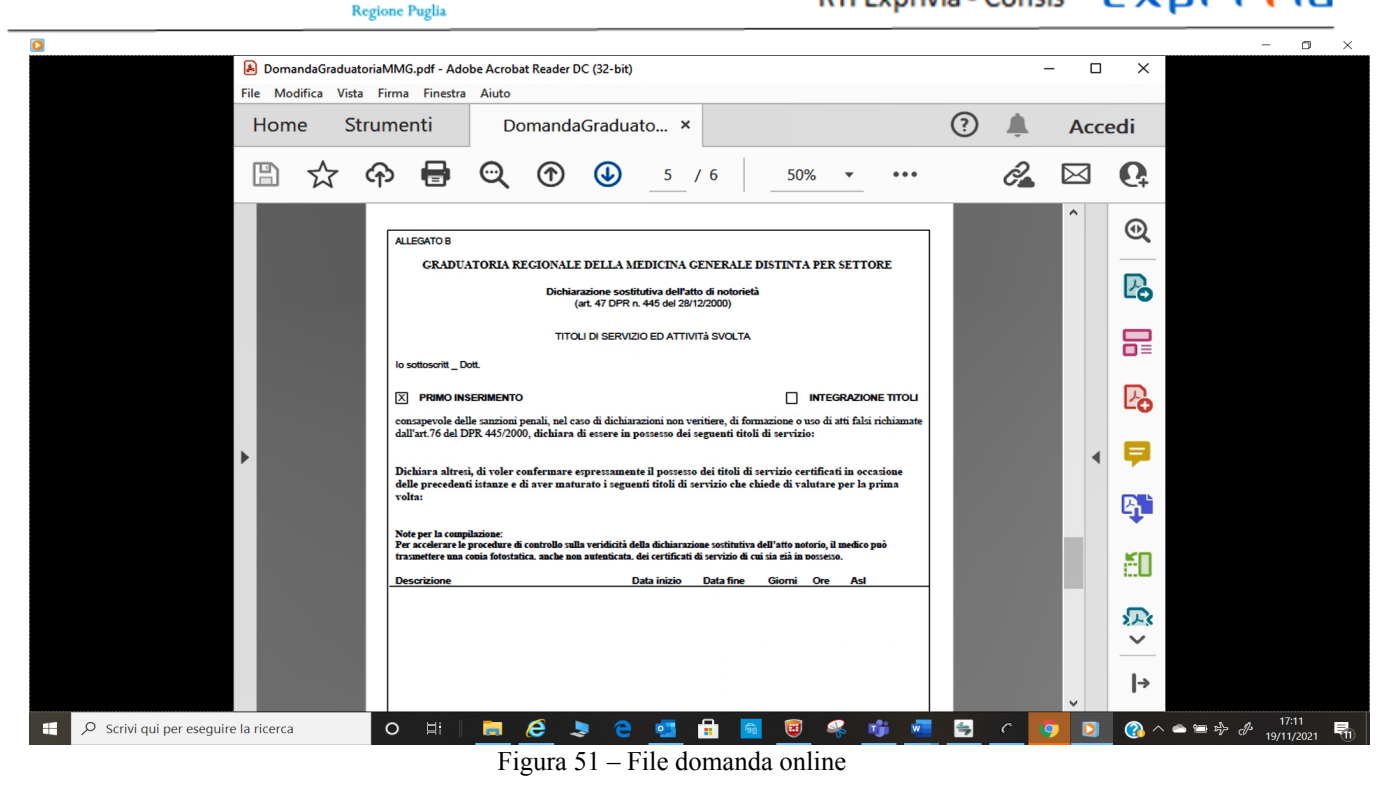

 $\sigma$ DomandaGraduatoriaMMG.pdf - Adobe Acrobat Reader DC (32-bit)  $\overline{\square}$  $\overline{\mathsf{x}}$ File Modifica Vista Firma Finestra Aiuto Home Strumenti DomandaGraduato... ×  $\odot$ 鱼 **Accedi** ☆ ආ  $\mathbf \Theta$  $Q \oplus \oplus$ 50%  $\ddot{\phantom{a}}$  $\partial \mathbf{A}$  $\boxtimes$  $\mathbf{G}$  $6$  / 6  $\ddot{\phantom{1}}$  $^{\circledR}$ ALLEGATO C GRADUATORIA REGIONALE DELLA MEDICINA GENERALE DISTINTA PER SETTORE **P**o Dichiarazione sostitutiva dell'atto di notorietà<br>(art. 47 DPR n. 445 del 28/12/2000) In riferimento alla domanda di inserimento/integrazione titoli nelle graduatorie regionali di medicina ge-nerale a valere per l'anno 2020 巼 Il sottoscritto Dr. nato a BARI residente a BARI Via  $\overline{\phantom{a}}$ |<br>| consapevole delle sanzioni penali, nel caso di dichiarazioni non veritiere, di formazione o uso di atti falsi richi<br>| dall'art.76 del DPR 445/2000, ⊠ **DICHIARA**  $\begin{tabular}{l} \textbf{DICHLARA} \\ \textbf{CIs} \\ \hline \textbf{CIs} \\ \hline \textbf{CIs} \\ \hline \textbf{CIs} \\ \hline \textbf{CIs} \\ \hline \textbf{D} \\ \hline \textbf{CIs} \\ \hline \textbf{CIs} \\ \hline \textbf{CIs} \\ \hline \textbf{CIs} \\ \hline \textbf{CIs} \\ \hline \textbf{CIs} \\ \hline \textbf{CIs} \\ \hline \textbf{CIs} \\ \hline \textbf{CIs} \\ \hline \textbf{CIs} \\ \hline \textbf{CIs} \\ \hline \textbf{CIs} \\ \hline \textbf{$ Ç  $\blacktriangleright$ q, EO 办  $\checkmark$  $\rightarrow$ De Scrivi qui per eseguire la ricerca  $O$   $\Box$  $\begin{picture}(160,170)(-0,0) \put(0,0){\vector(1,0){100}} \put(10,0){\vector(1,0){100}} \put(10,0){\vector(1,0){100}} \put(10,0){\vector(1,0){100}} \put(10,0){\vector(1,0){100}} \put(10,0){\vector(1,0){100}} \put(10,0){\vector(1,0){100}} \put(10,0){\vector(1,0){100}} \put(10,0){\vector(1,0){100}} \put(10,0){\vector(1,0){100}} \put(10,0){\vector(1,$  $\boldsymbol{e}$  $\overline{\phantom{a}}$ nfa.  $\sqrt{2}$  $\left| \right|$ E.  $\circ$ ÷

Figura 52 – File domanda online

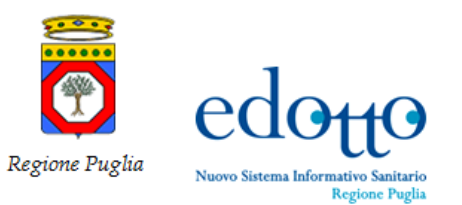

# RTI Exprivia - Consis **EXPLIVIA**

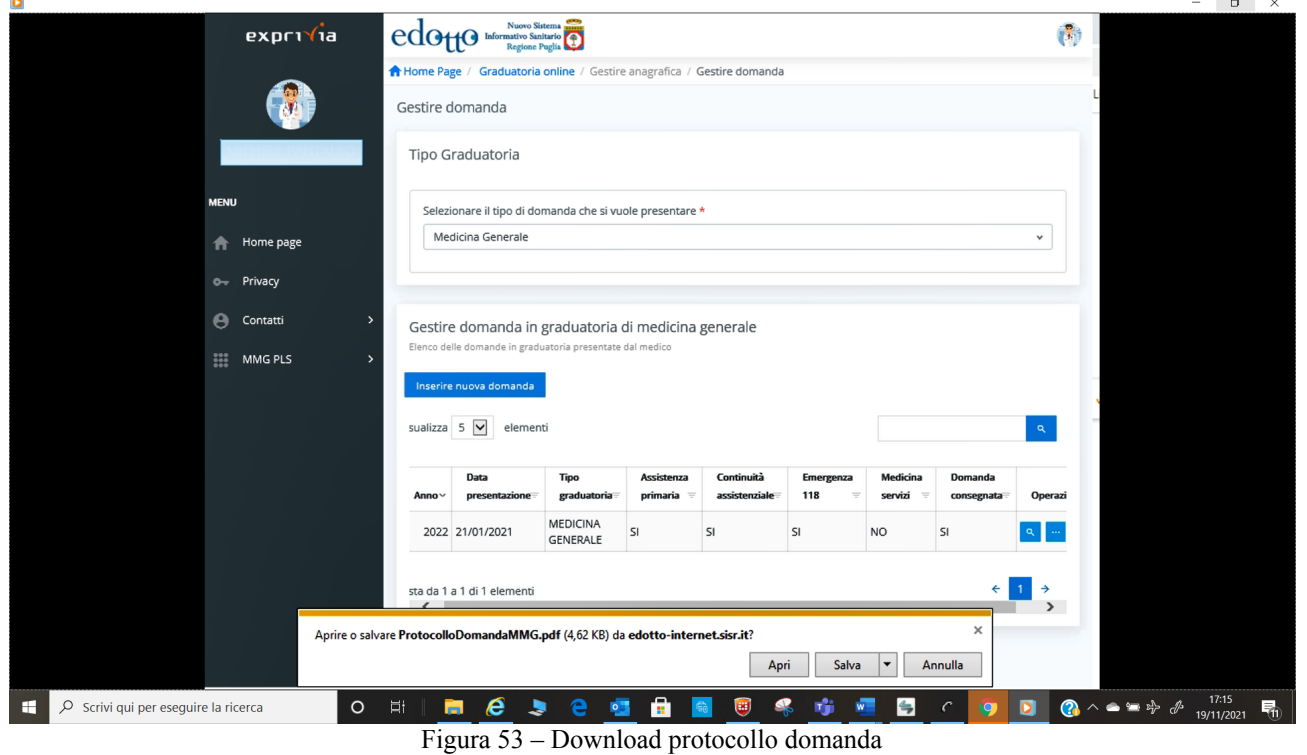

Dal menù selezionare **Download protocollo domanda** cliccare su **Apri** se si desidera visualizzare il file o su salva se si desidera salvarlo.

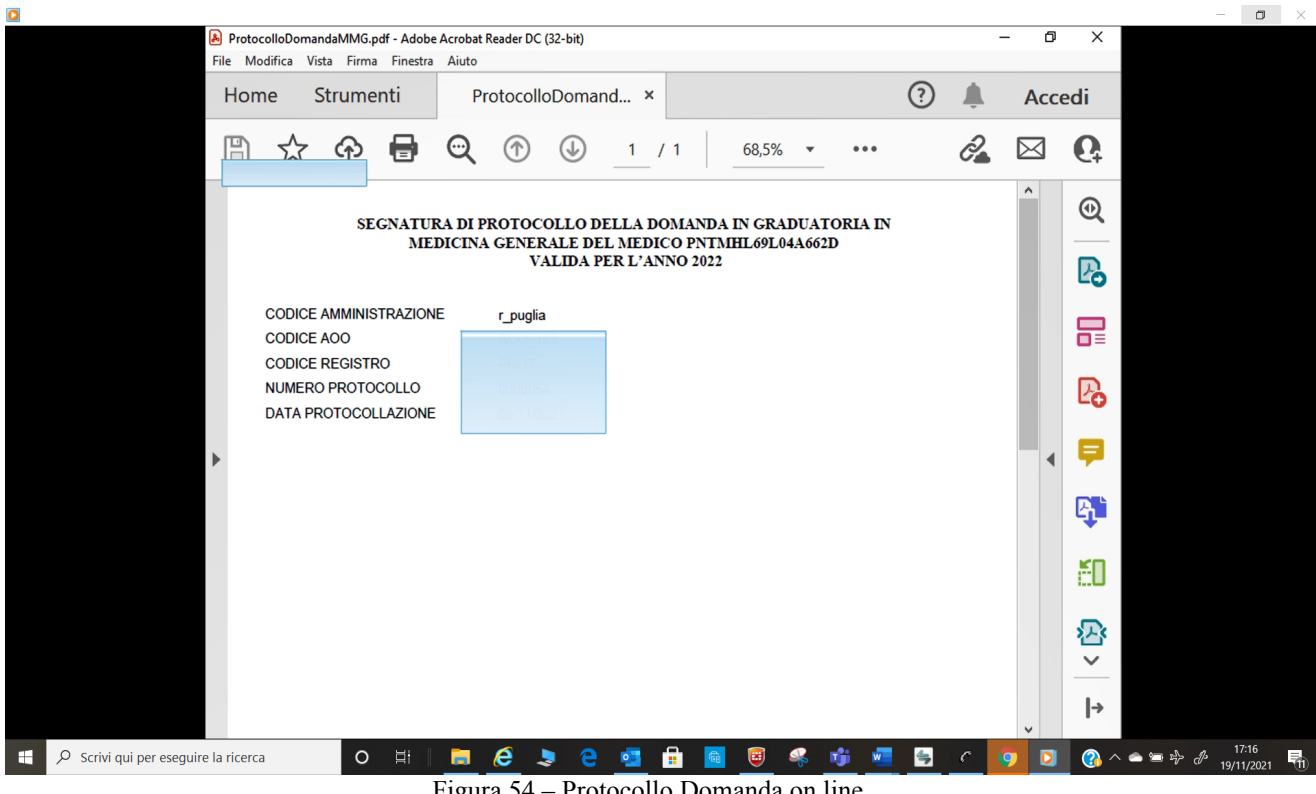